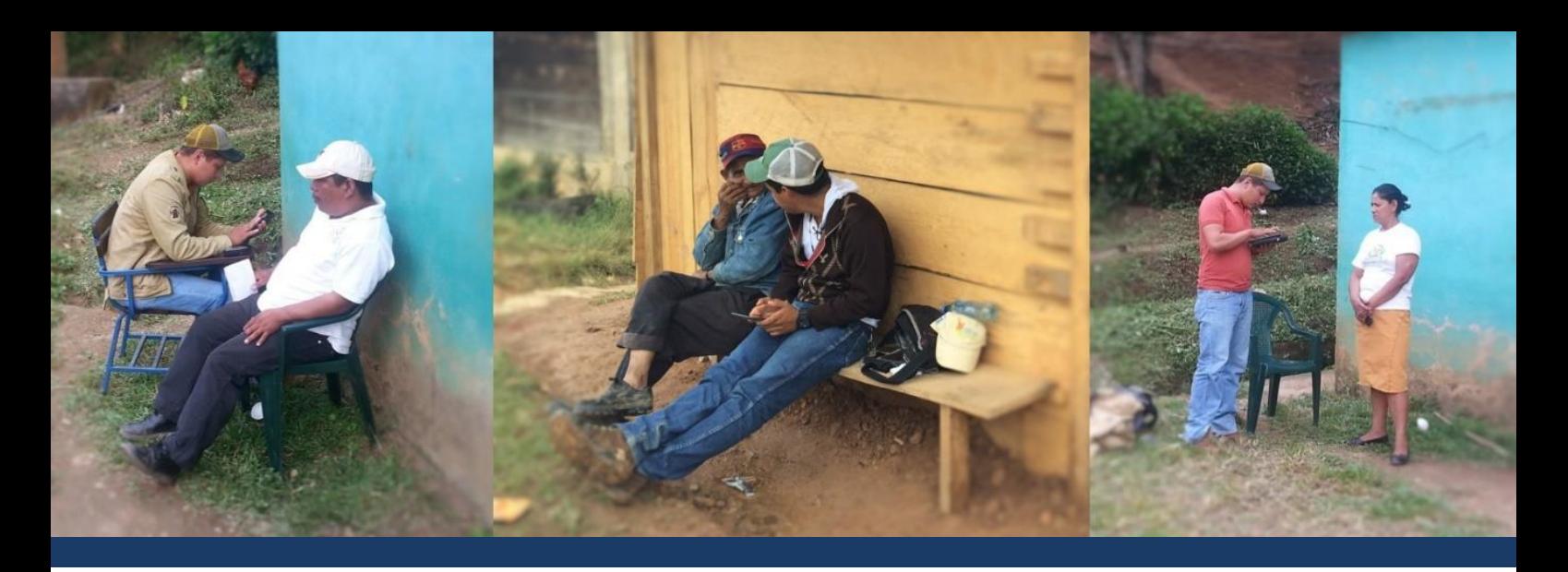

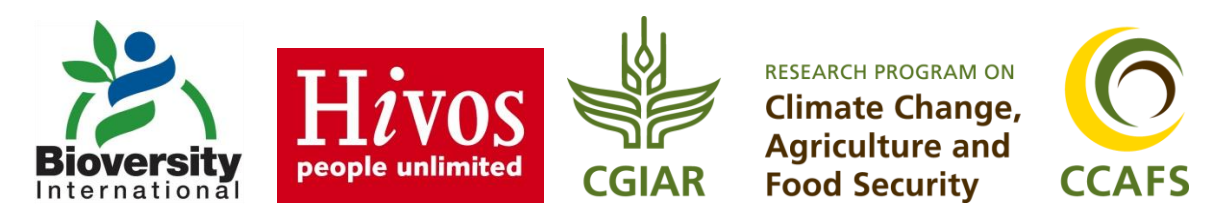

Octubre, 2016

# **Guía para el uso de dispositivos Android en el llenado de encuestas bajo la plataforma Open Data Kit**

Elías Bucardo Brandon Madriz Maarten van Zonneveld

**Citación sugerida:** Bucardo E, Madriz B, van Zonneveld M (2016) *Guía para el uso de dispositivos Android en el llenado de encuestas bajo la plataforma Open Data Kit.* Bioversity International, Rome.

#### **Colaboradores**

Elias Bucardo, Brandon Madriz y Maarten van Zonneveld son afiliados a Bioversity International.

Bioversity International es una organización mundial de investigación para el desarrollo. Su visión es que la biodiversidad agrícola alimenta a las personas y sostiene el planeta, entregando pruebas científicas, prácticas de manejo y opciones de política para utilizar y salvaguardar la biodiversidad agrícola y así alcanzar la seguridad alimentaria y la nutrición global sostenible. Se trabaja con socios en países de bajos ingresos en las diferentes regiones donde la biodiversidad agrícola puede contribuir a la mejora de la nutrición, la resiliencia y adaptación al cambio climático.

Hivos es una organización de desarrollo internacional guiada por valores humanistas. Junto con organizaciones de la sociedad civil local en los países en desarrollo, Hivos quiere contribuir a un mundo libre, justo y sostenible. Sus valores fundamentales son: i) dignidad humana y la autodeterminación, ii) pluralismo y la democracia, iii) centrarse en los aspectos materiales y no materiales, iv) solidaridad mutua y la responsabilidad ciudadana, v) respeto de la identidad cultural y social de las personas, vi) gestión responsable de la naturaleza y los recursos naturales.

El Programa de Investigación de CGIAR en Cambio Climático, Agricultura y Seguridad Alimentaria (CCAFS), liderado por el Centro Internacional de Agricultura Tropical (CIAT), reúne algunos de los mejores investigadores del mundo en la ciencia agrícola, investigación para el desarrollo, las ciencias del clima y de la tierra, para identificar y abordar las interacciones más importantes, las sinergias y disyuntivas entre el cambio climático, la agricultura y la seguridad alimentaria. CCAFS trabaja en cinco regiones: África del Este y del Oeste, Sur y Sudeste de Asia y América Latina. www.ccafs.cgiar.org.

#### **Datos de contacto**

Maarten van Zonneveld, PhD Scientist in Diversity Analysis for Conservation and Use Bioversity International c/o CATIE 7170 Turrialba, Costa Rica Tel: (506) 2556 2431 E-mail: [m.vanzonneveld@cgiar.org](mailto:m.vanzonneveld@cgiar.org)

# <span id="page-2-0"></span>**Agradecimientos**

Agradecemos a Mark van Wijk del International Livestock Research Institute (ILRI), Jenny Ordoñez del World Agroforestry Center (ICRAF) y Jacob van Etten de Bioversity International para inspirarnos en el uso de software Open Data Kit (ODK) para recolectar datos de encuestas con dispositivos Android. Agradecemos a Bayardo Betanco de PROODECOP por compartir una encuesta de su organización para usar como modelo en este guía. Se agradece a Francisco Fonseca de CEDECO por su apoyo y retroalimentación en la elaboración de formularios y agradecimiento a CATIE por su apoyo y acompañamiento en la ejecución del proyecto. Se agradece el programa de Cambio Climático, Agricultura y Seguridad Alimentario (CCAFS, por sus siglas inglesas) y Hivos por apoyo financiero.

# <span id="page-3-0"></span>**Contenido**

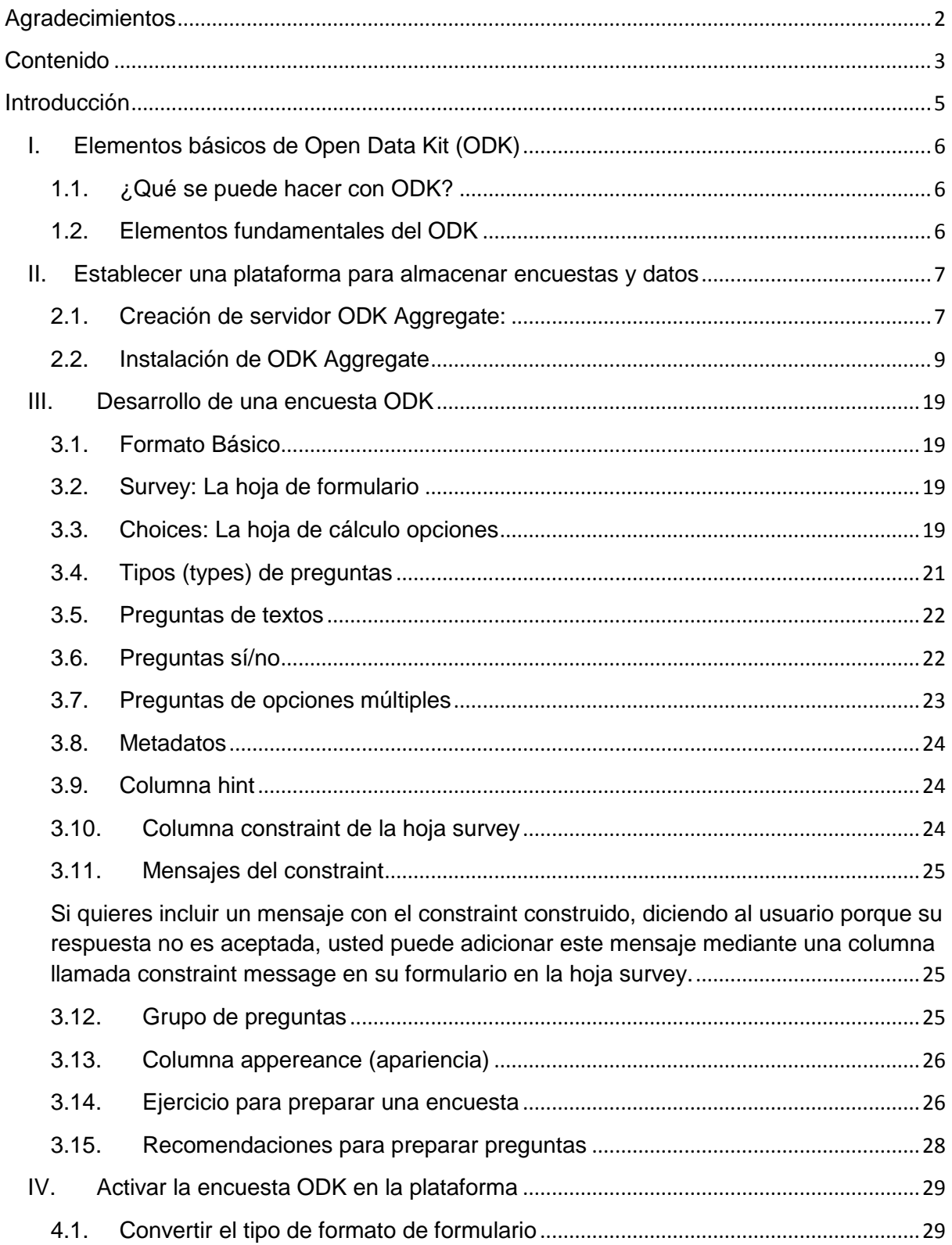

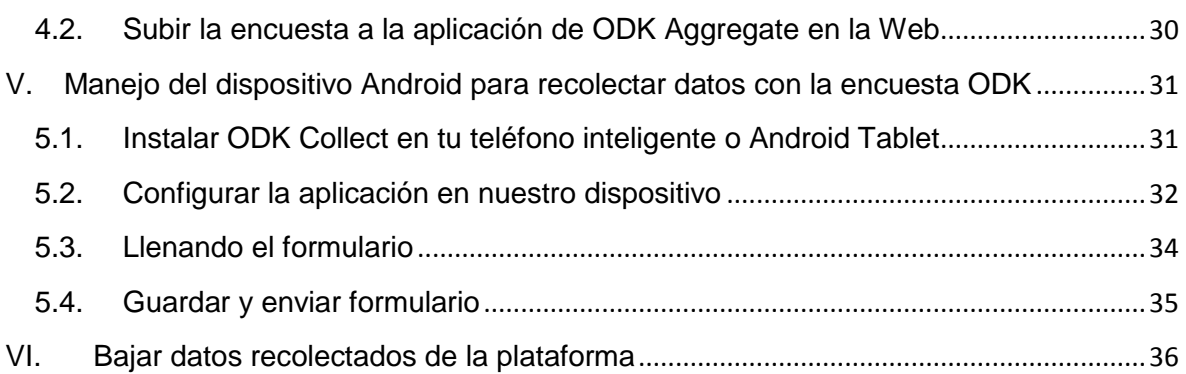

# <span id="page-5-0"></span>**Introducción**

En los últimos años las Tecnologías de la Información y Comunicación (TIC) han tomado un gran auge, promoviendo de esta manera el desarrollo de las sociedades en los diferentes países. El desarrollo tecnológico actualmente no está limitado solo a los países más desarrollados, actualmente se ha desarrollado tecnologías de bajo costo y de fácil adquisición llegado estos hasta los sitios más recónditos de los países menos desarrollados.

En muchos casos las redes sociales como Facebook, Twitter, Linkedin han jugado un papel expansivo en el desarrollo de TIC. Las mismas tecnologías se pueden aplicar para investigación y desarrollo para una producción agrícola sostenible.

Con la aparición de nuevas tecnologías han aparecido una serie de software para la captación de los datos desde campo hacia sitios de almacenamiento, ahorrando así tiempo y recursos en la digitación de datos. Esa facilita el trabajo de encuestas en comparación la anotación en papel donde posteriormente se debe de computarizar esta información, lo que requiere tiempo, repercute en errores de cálculo, así como humanos al digitar la información.

Open Data Kit es una caja de herramientas para colección móvil de datos aplicando TIC. Se desarrolló en el departamento de ciencias de la computación e ingeniería de University of Washington. ODK tiene varias ventajas: 1) es de libre uso y acceso; y 2) en la página Web de ODK está toda la información para desarrollar exitosamente una encuesta [https://opendatakit.org/.](https://opendatakit.org/)

Este manual tiene como fin guiar a los usuarios en el uso del Open Data Kit (ODK) como herramienta para la recolección y procesamiento de los datos de campo para usuarios con un mínimo de conocimiento de computación y de navegación en Internet. De esta forma la principal contribución del proyecto sería facilitar a los socios sobre el uso y manejo de estas tecnologías y su adaptación en las diferentes actividades que como organización ejecutan.

Este manual te enseña en seis pasos como desarrollar una encuesta para recolectar datos con tabletas y teléfonos inteligentes con un sistema Android. El manual consiste en:

- 1. Elementos **básicos** de ODK;
- 2. Establecer una plataforma para **almacenar** encuestas y datos ODK;
- 3. **Desarrollo** de una encuesta ODK;
- 4. **Activar** la encuesta ODK en la plataforma;
- 5. Manejo del dispositivo Android para **recolectar** datos con la encuesta ODK; y
- 6. **Bajar** datos recolectados de la plataforma.

# <span id="page-6-0"></span>**I. Elementos básicos de Open Data Kit (ODK)**

#### <span id="page-6-1"></span>1.1. ¿Qué se puede hacer con ODK?

La principal función de ODK es de recolectar datos a través de dispositivos móviles los que pueden ser teléfonos inteligentes o Tablet que usen el sistema Android. La información captada con los dispositivos móviles es enviada a un servidor el que puede ser en la nube (internet) o en uno privado mediante programaciones y configuraciones muy fáciles. En este sentido ODK permite generar un formulario o encuesta adaptado a cada situación que facilite la toma de datos el campo sin la necesidad de estar conectado al internet. Además, permite adjuntar fotografías realizadas con el mismo dispositivo, así como la información relativa a la ubicación haciendo uso del GPS.

#### <span id="page-6-2"></span>1.2. Elementos fundamentales del ODK

Actualmente han aparecido varias opciones para la captación y análisis de información, sin embargo, en esta guía se usará la plataforma ODK como un medio seguro de almacenamiento y procesamiento de la información. De igual forma que existen varias aplicaciones cada una difiere en la configuración, almacenamiento y procesamiento de la información. Para fines de esta guía los elementos con los que trabajaremos se definen a continuación:

**ODK Aggregate** este es un método de instalación en nuestro computador cuya principal función será establecer una plataforma del almacenamiento de la información ya sea a un servidor privado como a la nube el que es protegido mediante nombre de usuario y contraseñas particulares.

**ODK Build o XLSForm:** en el caso de **ODK Build** se refiere a un sitio en internet el cual está disponible en<http://build.opendatakit.org/> que permite la construcción de un formulario automatizado y guiado. La desventaja de este método es que se debe de contar con una conexión permanente al internet. En el caso de **XLSForm** es un método de construcción de un formulario o encuesta haciendo uso de Microsoft Excel y convirtiéndola a una extensión \*.xml con el siguiente link [http://opendatakit.org/xiframe/.](http://opendatakit.org/xiframe/) En este método la conexión a internet se usa solamente para convertir el archivo a la extensión deseada, sin embargo, es necesario memorizar una serie de parámetros o sintaxis para su correcto funcionamiento.

**ODK Collect:** es la aplicación que veremos en nuestros dispositivos Android y está disponible gratuitamente en la tienda de aplicaciones de Google play. Su función radica es la descarga de los formularios que anteriormente se diseñaron con **ODK Build** o **XLSForm** y la captura de los datos. Cuando se encuentra la conectividad al internet su función es subir los datos al servidor donde se almacenarán los datos.

#### <span id="page-7-0"></span>**II. Establecer una plataforma para almacenar encuestas y datos**

Antes de desarrollar una encuesta y recolectar datos, tendríamos que crear una plataforma (un servidor) para para almacenar datos y encuestas.

#### <span id="page-7-1"></span>2.1. Creación de servidor ODK Aggregate:

Para crear un nuevo servidor es necesario contar con una cuenta de Google o Gmail, además de eso haber iniciado sesión en la misma, he ingresar a la siguiente dirección:<https://cloud.google.com/>

Siga los siguientes pasos:

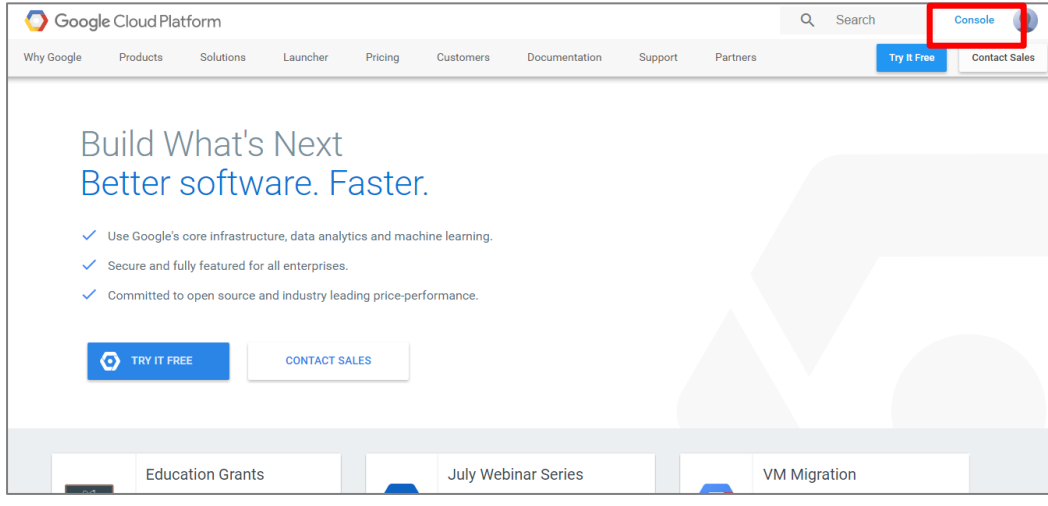

Paso 1. Accedemos a la consola desde nuestra cuenta creada

| $\equiv$ | Google Cloud Platform                  | $\alpha$                                                       | Q<br>Ir al proyecto $\rightarrow$<br>$\mathbf{0}$ $\mathbf{0}$<br>囩<br>$\blacksquare$ |
|----------|----------------------------------------|----------------------------------------------------------------|---------------------------------------------------------------------------------------|
| ≞        | IAM y administración                   | Proyectos<br><b>CREAR PROYECTO</b><br><b>ELIMINAR PROYECTO</b> | Administrar todos los proyectos<br>ona lo ningún proyecto<br>Crear proyecto           |
|          | Selecciona un proyecto<br>$\checkmark$ | Proyectos cerrados y pendientes de eliminación                 | <b>IAM</b><br>Etiquetas                                                               |
| 這        | <b>Todos los proyectos</b>             |                                                                |                                                                                       |
| $+2$     | IAM                                    |                                                                |                                                                                       |
| 0        | Privacidad y seguridad de GCP          |                                                                | Selecciona uno o varios proyectos.                                                    |
| ٠        | Configuración                          |                                                                |                                                                                       |
| 啞        | Cuentas de servicio                    |                                                                |                                                                                       |
| ዔ        | Etiquetas                              |                                                                |                                                                                       |
| ⊟        | Cuotas                                 |                                                                |                                                                                       |
|          |                                        |                                                                |                                                                                       |
|          |                                        |                                                                |                                                                                       |
|          |                                        |                                                                |                                                                                       |
|          |                                        |                                                                |                                                                                       |
|          |                                        |                                                                |                                                                                       |
|          |                                        |                                                                |                                                                                       |

Paso 2. Damos click en el botón de nuevo proyecto o proyecto en blanco

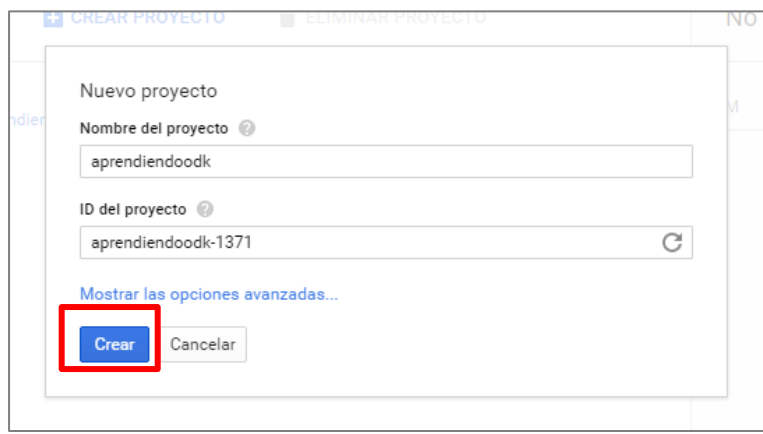

Paso 3. Asignamos un nombre al proyecto, opcional recibir las notificaciones, aceptamos los términos y condiciones y creamos el proyecto

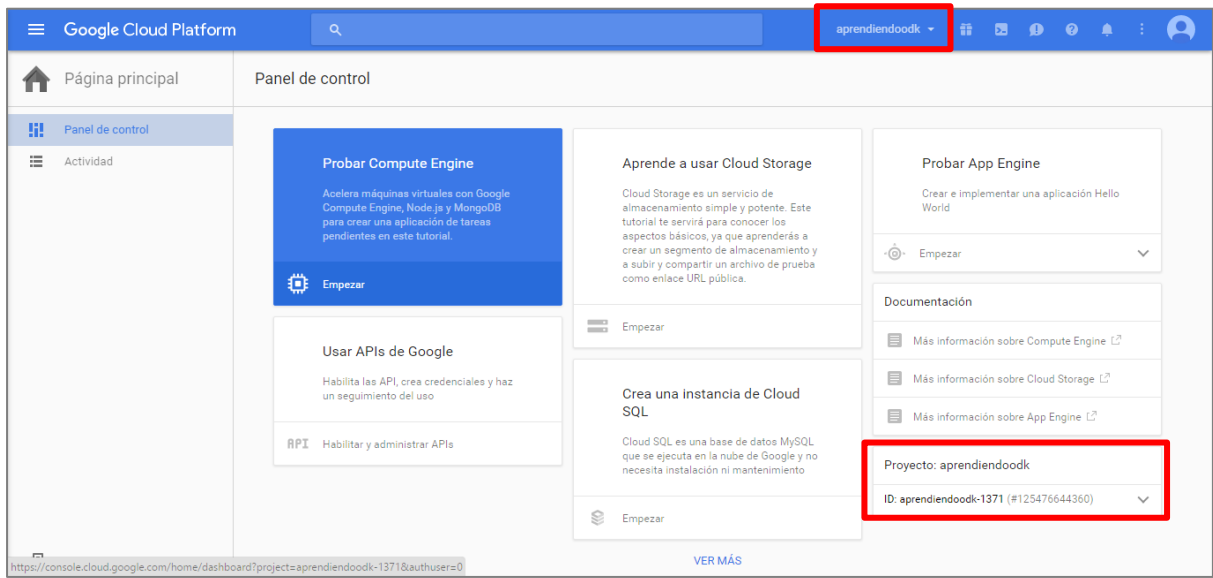

Paso 4. Verificamos que nuestro proyecto se vea de la siguiente manera, recordando siempre el id ya que posteriormente será consultado

#### <span id="page-9-0"></span>2.2. Instalación de ODK Aggregate

Buscamos la versión compatible con nuestro ordenador de **ODK Aggregate** en la siguiente página: web: <https://opendatakit.org/downloads/>. La descargamos y posteriormente iniciamos la ejecución del programa dando doble clic. El instalador nos guiará a través de la configuración de **ODK Aggregate** para App Engine, y nos permitirá cargar nuestra herramienta en el servidor que acabamos de crear en el Google Cloud Platform.

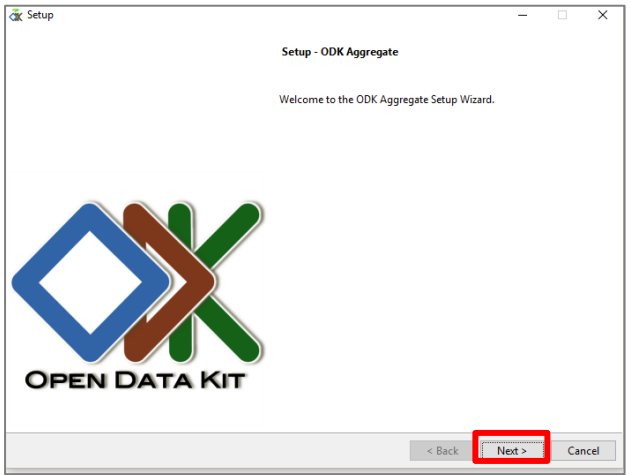

Paso 5. En la página de bienvenida damos click en siguiente:

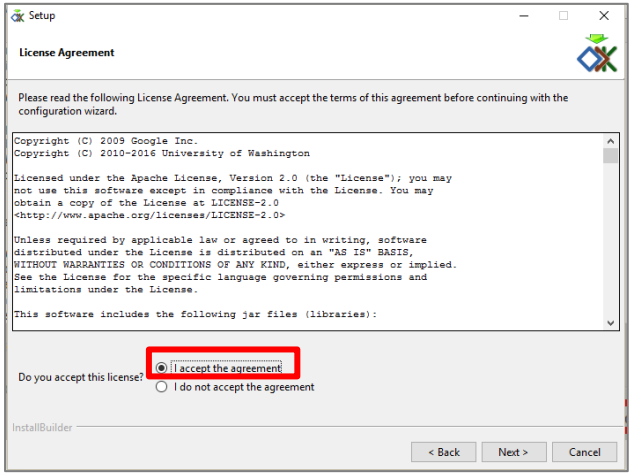

Paso 6. Aceptamos términos y condiciones

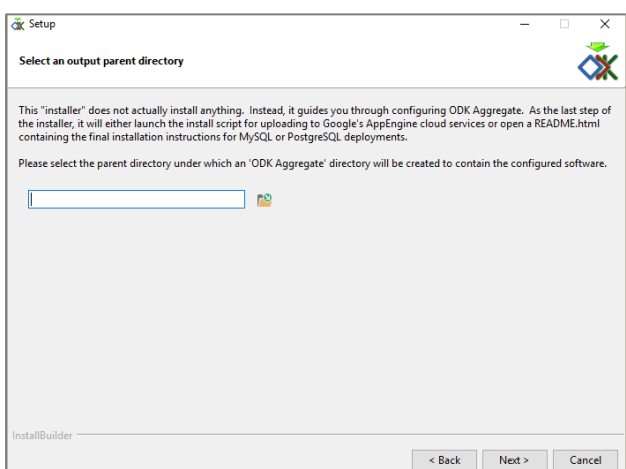

Paso 7. Definimos una ruta donde se guardarán los archivos necesarios en el servidor

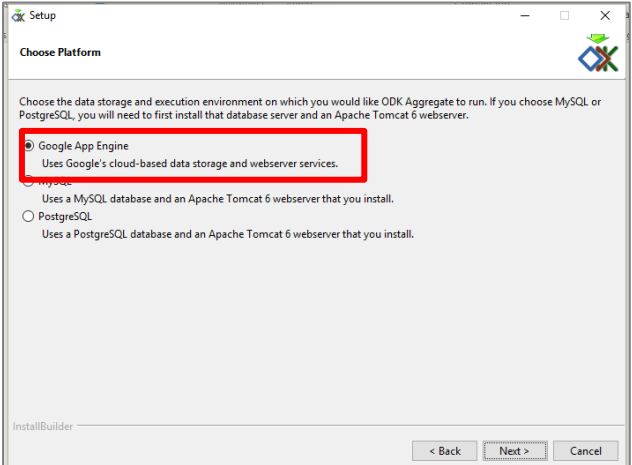

Paso 8. Seleccionar que nuestro servidor será un Google App Engine y luego presionamos Next

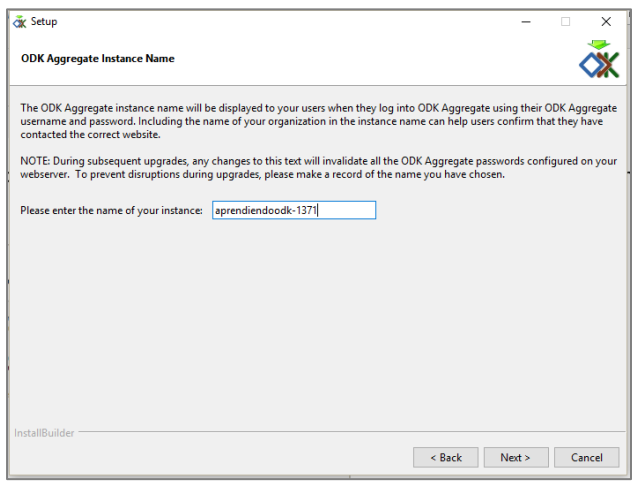

Paso 9. La instancia recibe el mismo nombre que el id que se le fue asignado a nuestro proyecto

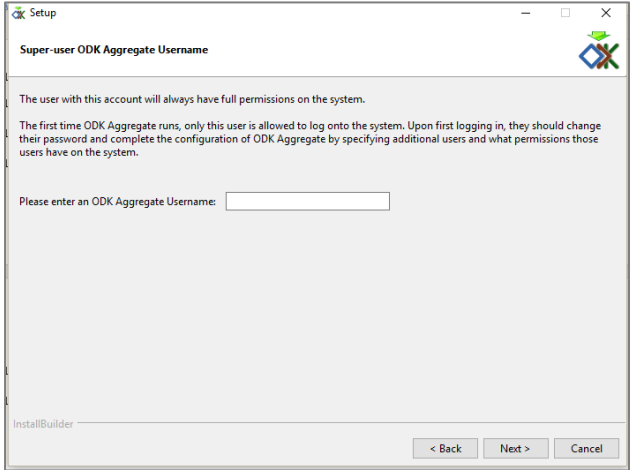

Paso 10. Escribimos el nombre del usuario que será administrador del servidor **ODK Aggregate**

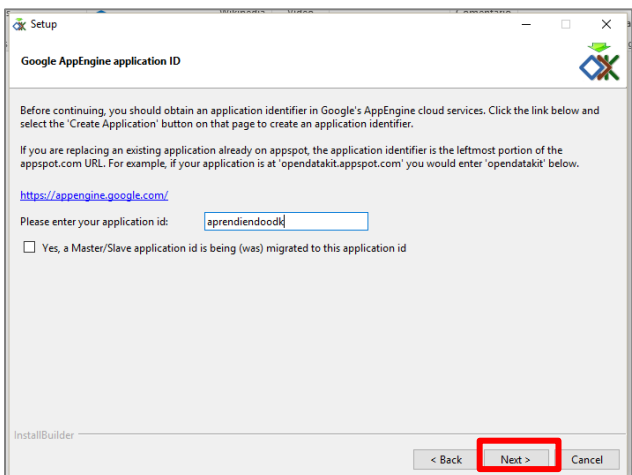

Paso 11. Escribimos el id de nuestra aplicación, este fue generado cuando creamos el proyecto

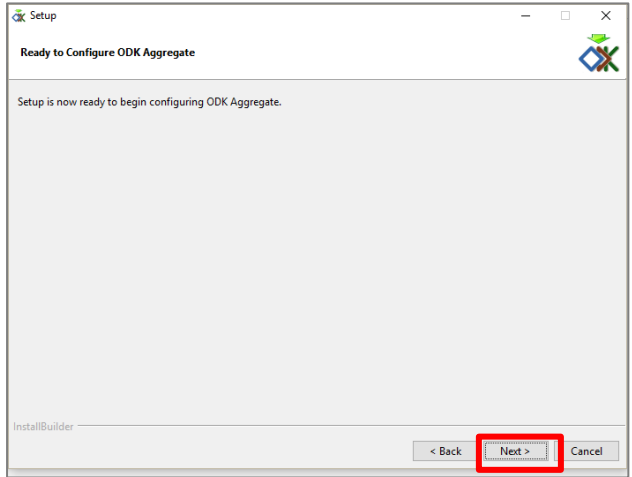

Paso 12. Para que se realicen las configuraciones que definimos damos clic en Adelante

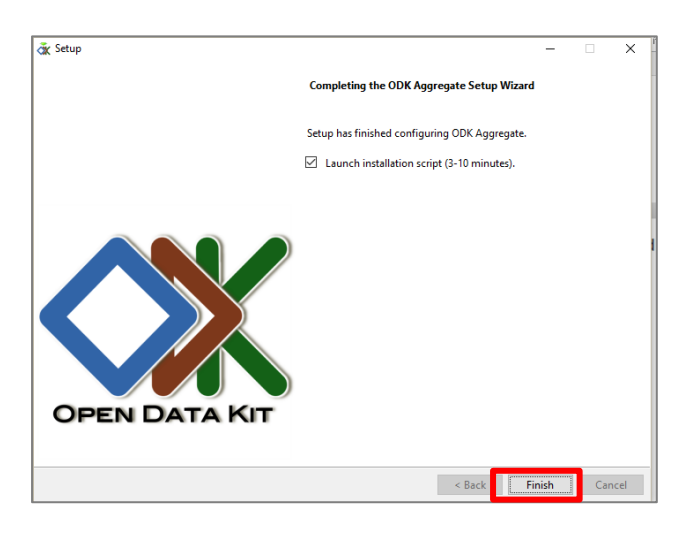

Paso 13. Dejamos el marcador seleccionado para proceder a subir nuestro servidor a la nube de Google

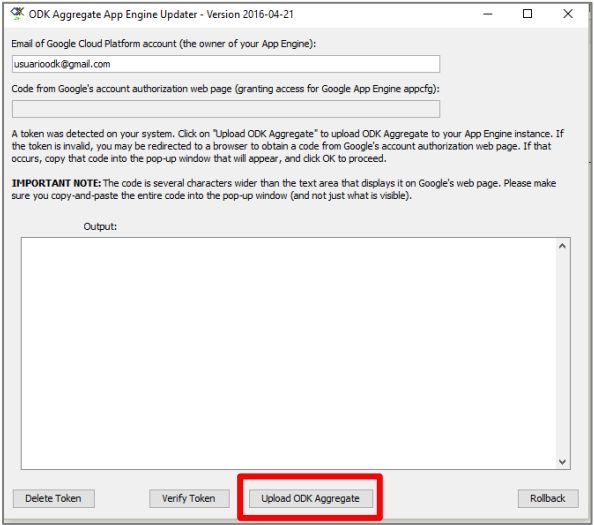

Paso 14. Escribir el correo de gmail en el que estamos creando nuestro servidor y dar clic al botón Upload **ODK Aggregate**

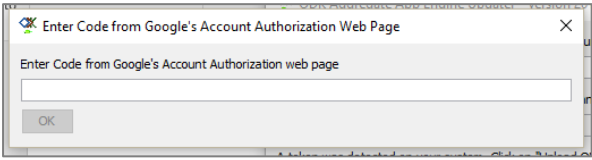

Paso 15. A continuación veremos que se crea una ventana, donde se nos solicita un código:

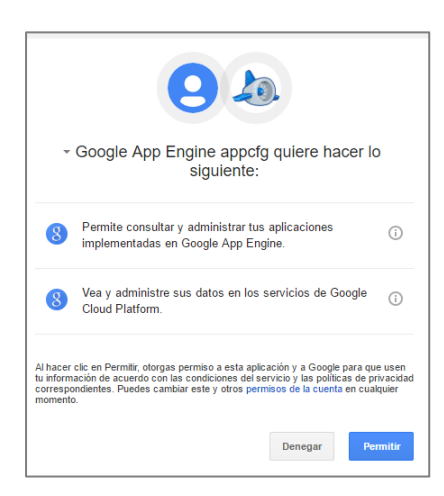

Paso 16. Y además se nos abre una ventana en el navegador en la cual debemos de dar clic en Permitir.

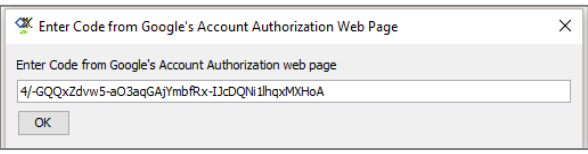

Paso 17. Esto nos va a generar un código único que se verá de la siguiente manera

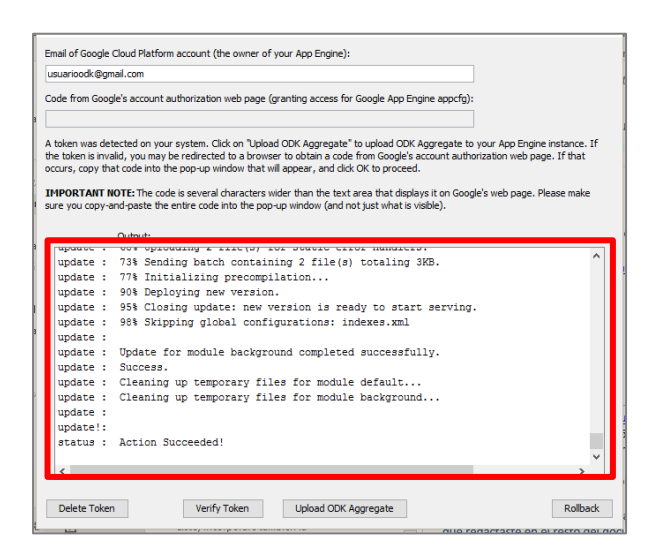

Paso 18. Se presentan los siguientes resultados

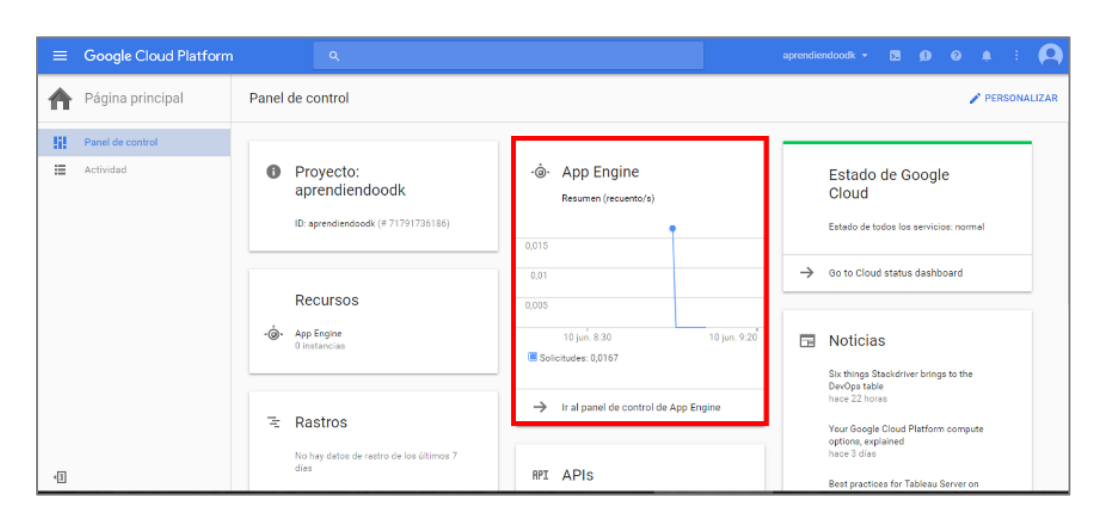

Paso 19. Ya tenemos lista nuestra aplicación, ahora vamos a volver al sitio web de Google Cloud Platform:

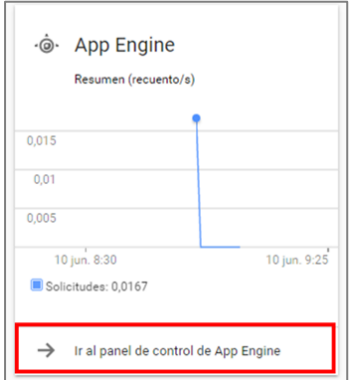

Paso 20. Seleccionamos la opción app engine y dentro de esta ir al control panel de App Engine

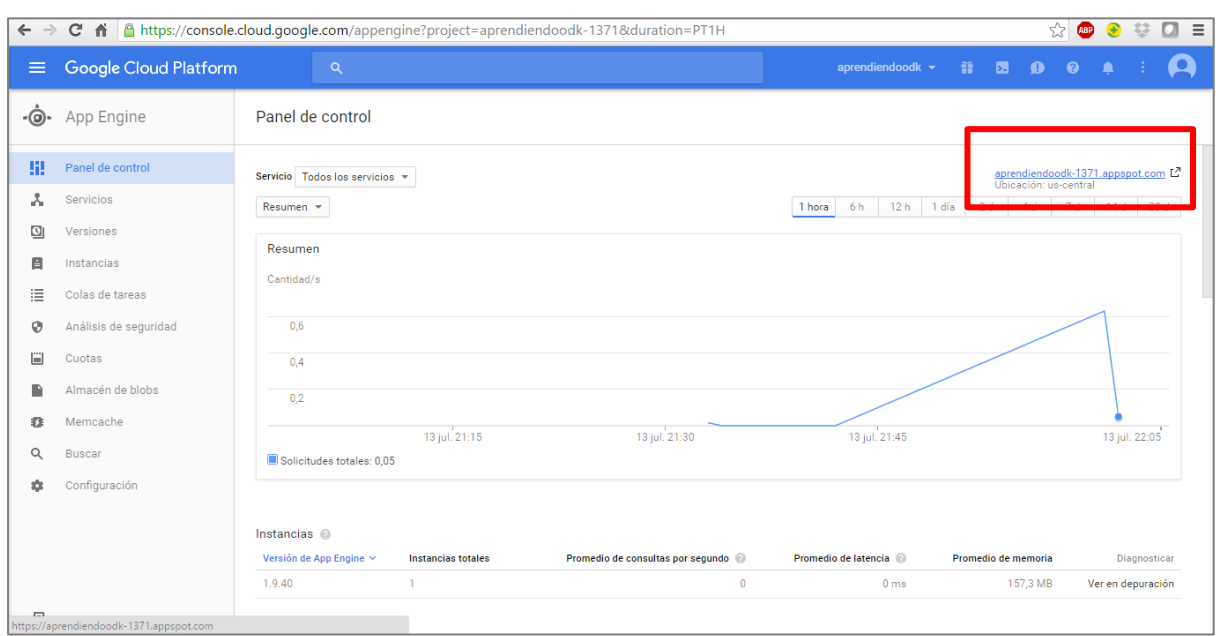

Paso 21. Veremos como ya tenemos nuestro servidor listo, paso siguiente será dar clic en el link que aparece a mano derecha, con el nombre identificador de nuestro proyecto además de un appspot.com, esto con el fin de ver nuestro servidor **ODK Aggregate**, en nuestro caso de ejemplo el link sería: aprendiendoodk-1371.appspot.com. Ahora ese será nuestro link de **ODK Aggregate**

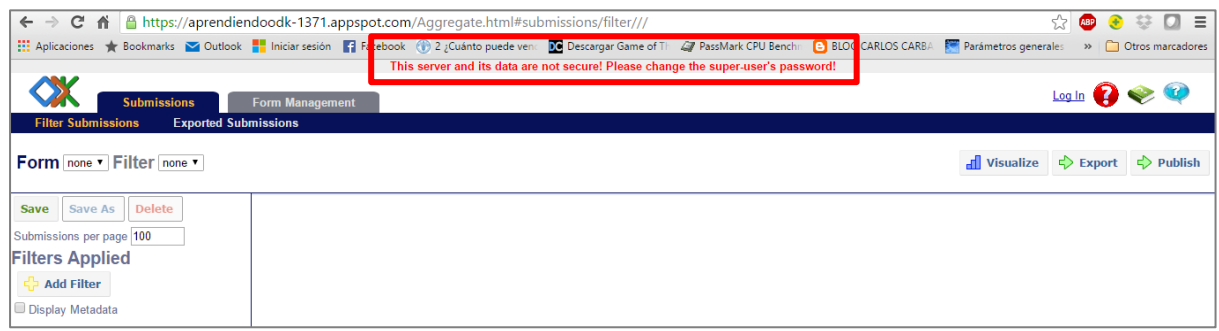

Paso 22. Cuando entremos a nuestro servidor en la parte de arriba nos aparecerá un mensaje de error que dice This server and this data are not secure! Please change the super-user's password!, esto se debe a que no hemos definido una contraseña para el usuario que creamos como súper usuario y nuestros datos están desprotegidos, en este caso debemos de dar clic en Log In, como se muestra a continuación:

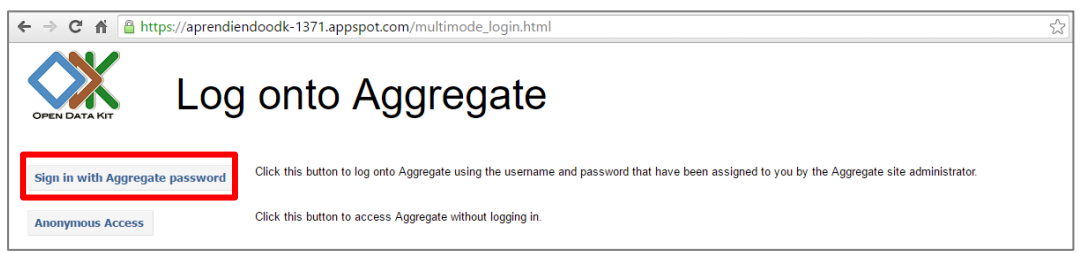

Paso 23. Nos aparecerá una nueva opción en el menú, y vamos a dar clic en el botón superior que dice Sing in with Aggregate password

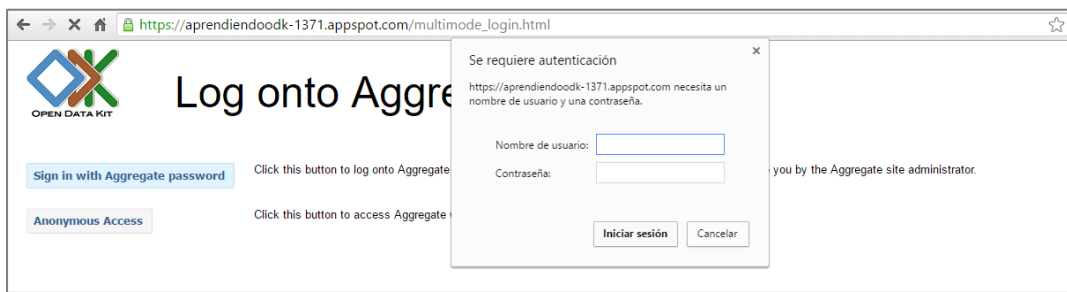

Paso 24. Vamos a iniciar sesión con una contraseña, indicando el nombre de usuario que habíamos proporcionado, y en la contraseña escribiremos "aggregate".

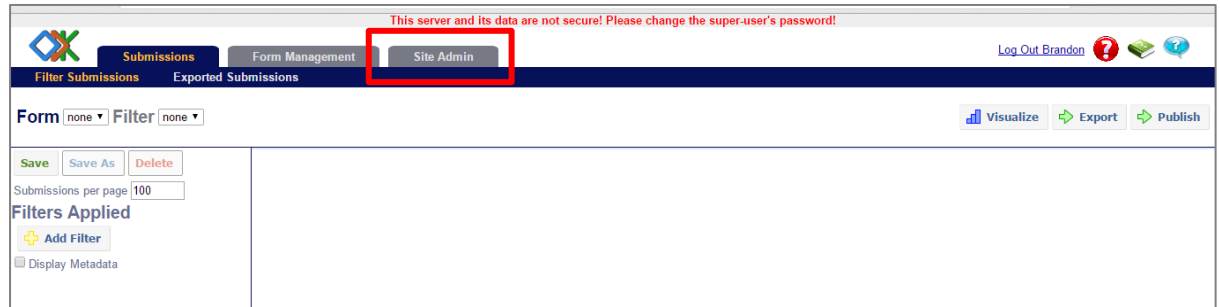

Paso 25. Nos aparecerá una nueva pestaña con el nombre Site Admin y vamos a dar clic en ella.

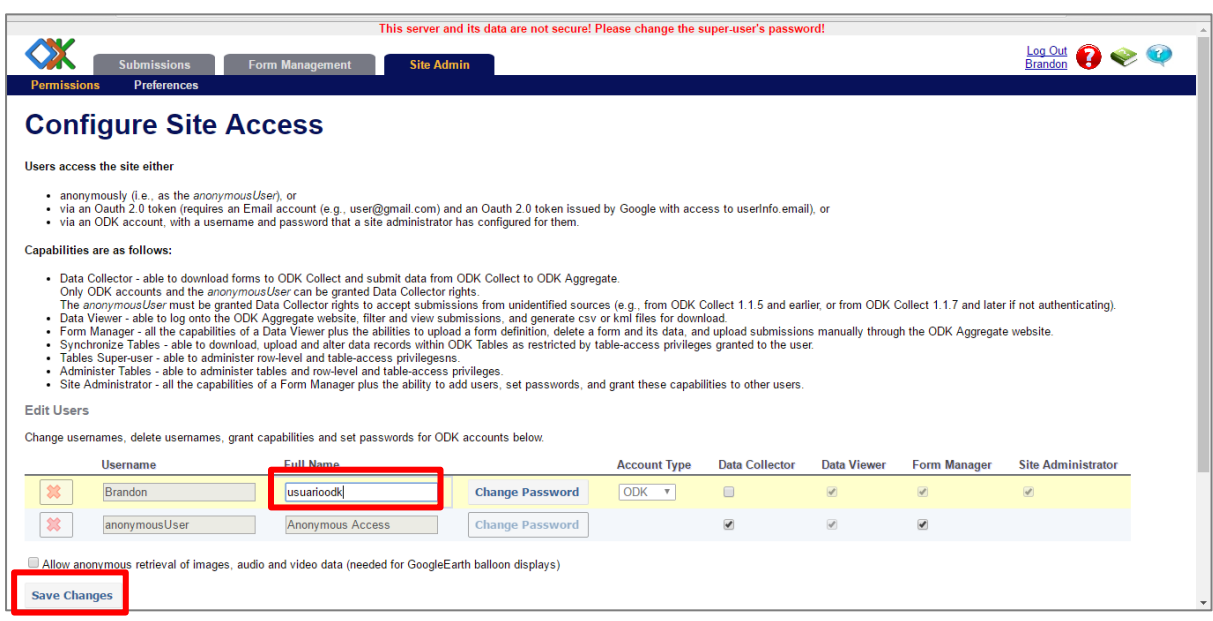

Paso 26. Ahora daremos clic a Change Password, para cambiar la contraseña y almacenamos los cambios.

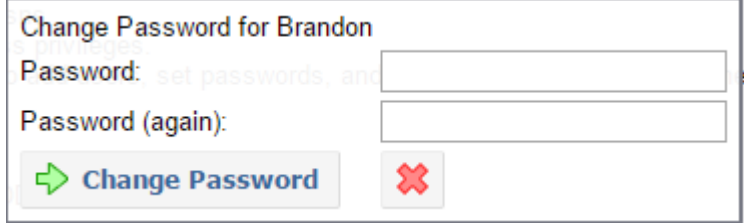

Paso 27. Elegimos un password o contraseña que sea fácil de recordad y guardamos los cambios.

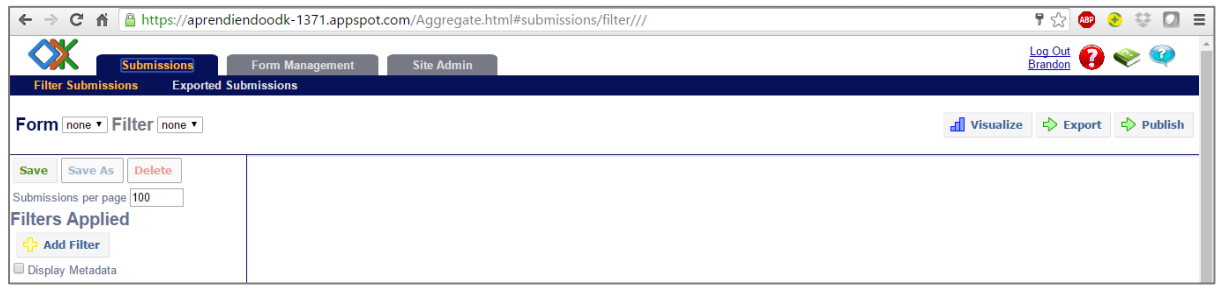

Paso 28. Y al final ya tenemos nuestro servidor **ODK Aggregate** listo para ser usado.

# <span id="page-19-0"></span>**III. Desarrollo de una encuesta ODK**

Cuando se estableció la plataforma para almacenar los datos y encuestas podemos iniciar el desarrollo de una encuesta. Para hacer eso habría que seguir las instrucciones en la siguiente página:<http://xlsform.org/>

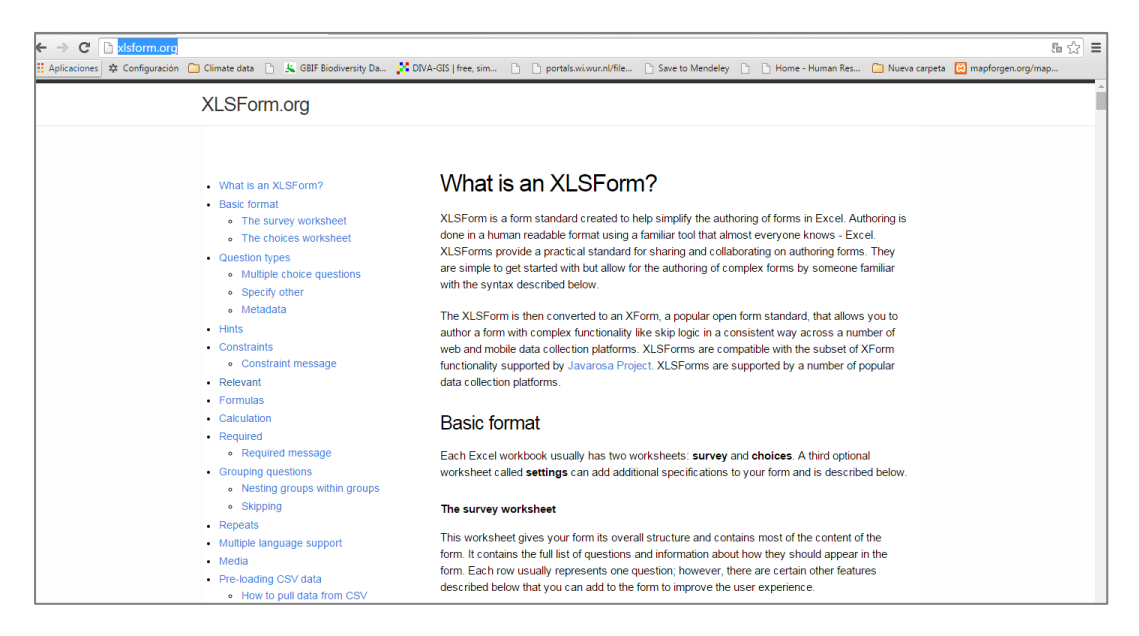

En la imaginen arriba se ve la página web de ayuda de **XLSForm**.

# <span id="page-19-1"></span>3.1. Formato Básico

Cada libro de Excel por lo general tiene dos hojas de trabajo: survey (encuestas) y choices (elecciones). Una tercera configuración de hoja de cálculo llamada settings opcionales pueden añadir especificaciones adicionales a su formulario, estas se describen a continuación.

#### <span id="page-19-2"></span>3.2. Survey: La hoja de formulario

Esta hoja de trabajo le da a su formulario la estructura general y contiene la mayor parte del contenido de la encuesta. Contiene la lista completa de preguntas e información acerca de la entrevista en que deben aparecer en el formulario. Cada fila representa generalmente una pregunta; sin embargo, hay algunas otras características descritas a continuación que se puede añadir a la encuesta para mejorar la experiencia del usuario.

#### <span id="page-19-3"></span>3.3. Choices: La hoja de cálculo opciones

Esta hoja de trabajo se utiliza para especificar las respuestas de preguntas de opción única y múltiple. Cada fila representa una opción de respuesta. Las opciones de respuesta con el mismo

nombre de la lista se consideran parte de un conjunto relacionado de opciones y aparecerán juntos por una pregunta. Esto también permite que un conjunto de opciones para realizar múltiples preguntas (por ejemplo, sí/no).

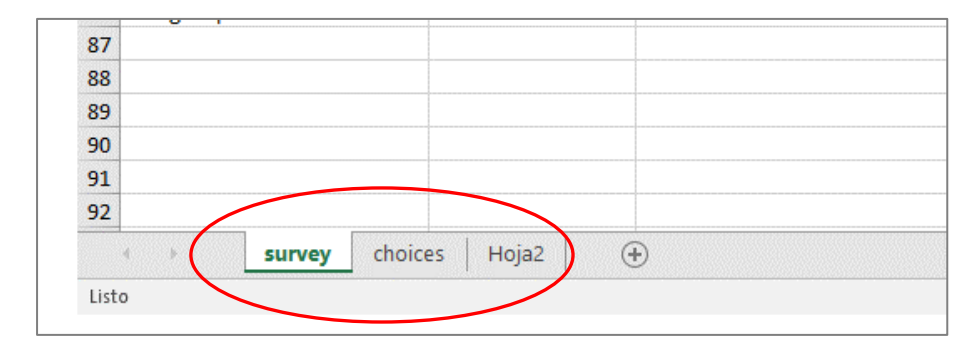

Ambas hojas de trabajo tienen un conjunto de columnas obligatorias que deben estar presentes en el formulario a trabajar. Además, cada hoja tiene un conjunto de columnas opcionales que permiten un mayor control sobre el comportamiento de cada entrada en el formulario, pero no son esenciales. Cada entrada debe tener valores para cada una de las columnas obligatorias, pero las columnas opcionales pueden ser dejadas en blanco.

La hoja de survey tiene 3 columnas obligatorias: 1) type; 2) name; y 3) label (tipo, nombre y etiqueta). La columna type especifica el tipo de entrada que se va a agregar. La columna name especifica el nombre de la variable única para esa entrada. No puede haber dos entradas con el mismo nombre. La columna de label contiene el texto que aparecerá en nuestro dispositivo. Alternativamente, se pueden utilizar columnas de traducción de la etiqueta.

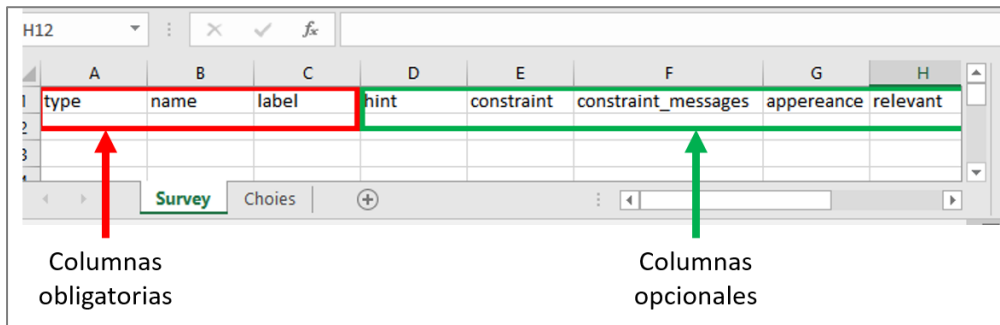

La hoja choices tiene 3 columnas obligatorias: list\_name (nombre de la lista), name (el nombre) y label (etiqueta).

La columna list name permite agrupar un conjunto de opciones de respuestas correspondientes, es decir, las opciones de respuesta que deben aparecer juntas debajo de alguna pregunta.

La columna name especifica el nombre de la variable única para cada opción de respuesta.

La columna label muestra la opción de respuesta exactamente como usted desea que aparezca en el formulario. Alternativamente, se pueden utilizar columnas de traducción de la etiqueta.

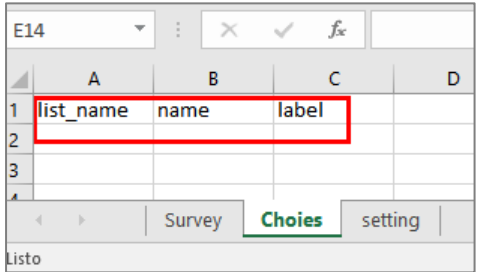

Las columnas que se agregan a su libro de Excel, si son obligatorios u opcionales, pueden aparecer en cualquier orden. Las columnas de carácter opcional pueden ser dejadas de un lado por completo, por lo general al lado derecho. Cualquier número de filas puede dejarse en blanco. Los formatos realizados en el archivo \*.xls se ignora, así que usted puede utilizar líneas divisorias, sombreado y otros formatos de fuente para que la forma más fácil de leer.

Una cosa a tener en cuenta al crear formularios en Excel es que la sintaxis que se utiliza, la que debe ser precisa. Por ejemplo, si escribes Choices o choise en lugar de choices, el formulario no funcionará.

# <span id="page-21-0"></span>3.4. Tipos (types) de preguntas

Los formularios **XLSForm** soportan varios tipos de preguntas. Estas son sólo algunas de las opciones que se pueden introducir en la columna type de la hoja de formulario en tu formulario **XLSForm**:

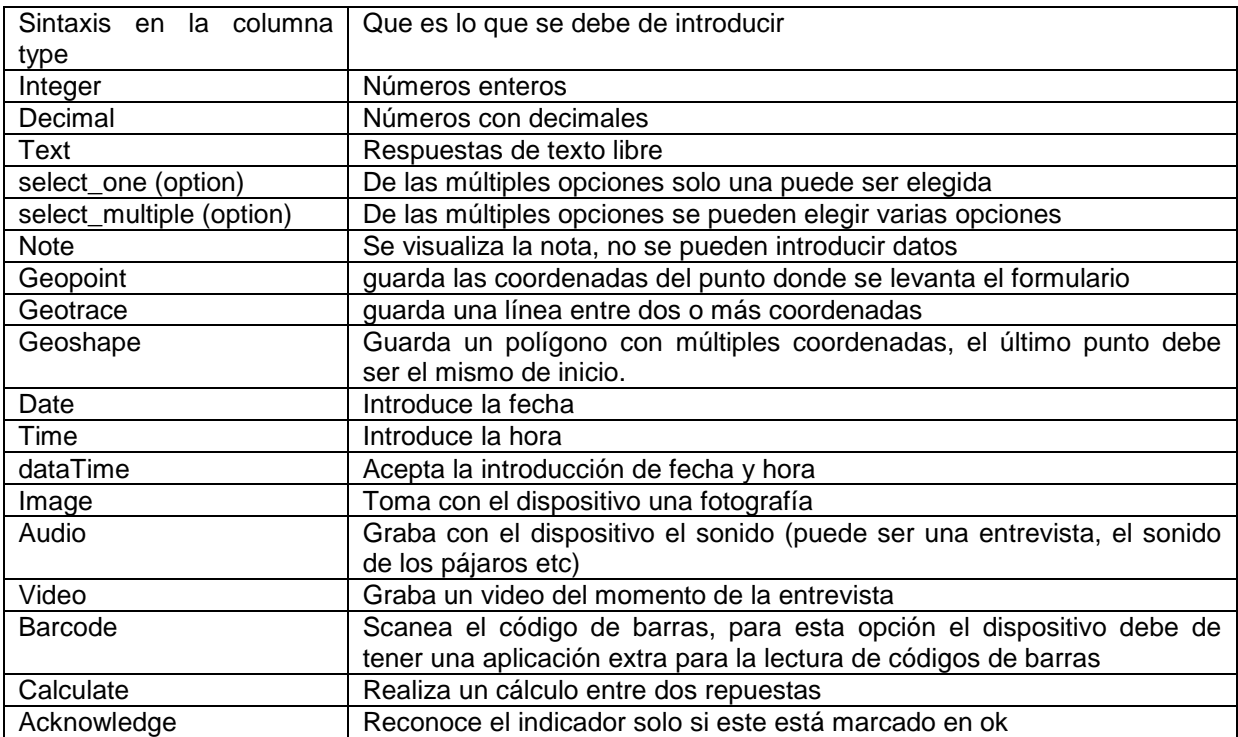

#### <span id="page-22-0"></span>3.5. Preguntas de textos

Por ejemplo, para recolectar los nombres y las coordenadas gps, usted debe de escribir lo siguiente:

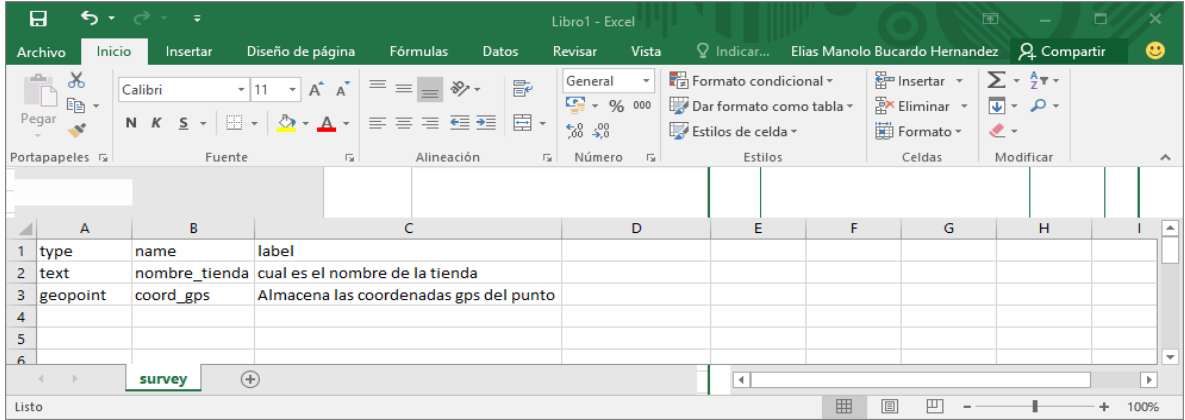

#### <span id="page-22-1"></span>3.6. Preguntas sí/no

Los formularios **XLSForm** soportan preguntas tanto de la forma select\_one (seleccione sólo una respuesta), como de select\_multiple (seleccionar varias respuestas). Escribiendo una pregunta de opción múltiple requiere la adición de una hoja de cálculo de opciones (denominada choice) a tu libro de Excel. He aquí un ejemplo de una pregunta select one:

| 日<br>ちゃっしゃ                                                                                                    |                                                                                                    |                                                                                                | Lib                                 |       | 日<br>ਨ• ∂∘ਾ                                                                                                    | $\overline{\phantom{a}}$                    |                                                                                                    | Lib                                                                                                 |
|----------------------------------------------------------------------------------------------------|----------------------------------------------------------------------------------------------------|------------------------------------------------------------------------------------------------|-------------------------------------|-------|----------------------------------------------------------------------------------------------------|---------------------------------------------|----------------------------------------------------------------------------------------------------|----------------------------------------------------------------------------------------------------|
| Inicio<br>Archivo<br>Insertar                                                                                                    | Diseño de página                                                                                                    | Fórmulas<br><b>Datos</b>                                                                       | Rev                                 |       | Inicio<br>Archivo                                                                                                    | Insertar                                    | Diseño de página                                                                                               | Re<br>Fórmulas<br>Datos                                                                             |
| Ж<br>$\overline{\mathbb{P}}$<br>Calibri<br>$E_{\Box}$ -<br>Pegar<br>N K<br>$S -$<br>$\mathbf{v}^*$<br>Portapapeles <sub>12</sub> | $A^{\uparrow} A^{\uparrow}$<br>$+11$<br>$\scriptstyle\rm w$<br>-99<br>$A -$<br>$\scriptstyle\rm w$<br>$\triangle$<br>Fuente | $\frac{1}{2}$ -<br>$\equiv$<br>$\equiv$<br>$=$<br>ਦ≣ ਭ≡<br>言目<br>三<br>Alineación<br>Г <u>м</u> | 昬<br>目<br>$\overline{\mathbb{F}_M}$ |       | X<br>allo<br>Calibri<br>P<br>$\begin{array}{c} \bot \end{array} \begin{array}{c} \square \\ \square \end{array} \begin{array}{c} \top \end{array}$<br>Pegar<br>N K <u>S</u><br>$\mathcal{A}^{\mathcal{S}}$<br>Portapapeles <sub>12</sub> | $-111$<br>$ \mathbb{H}$<br>$\sim$<br>Fuente | $A^{\uparrow} A^{\uparrow}$<br>三<br>$\equiv$<br>$\;$<br>$\Delta$ -<br>$\triangle$<br>$\overline{\mathbb{F}_M}$ | 昬<br>$\frac{1}{2}$ -<br>$=$<br>目<br>自由自由<br>$\mathbf{v}$<br>Alineación<br>$\overline{\mathbb{F}_M}$ |
| Α<br>×                                                                                                    | В                                                                                                    | C                                                                                              |                                     |       | А                                                                                                    | B                                           | c                                                                                                    | D                                                                                                   |
| $\mathbf{1}$<br>type                                                                                                    | nombre                                                                                                    | label                                                                                          |                                     | 1     | list name                                                                                                    | name                                        | label                                                                                                    |                                                                                                    |
| $2^{\circ}$<br>select_one yes_no                                                                                                 | gusta pizza                                                                                                    | Le gusta la pizza                                                                              |                                     | 2     | yes_no                                                                                                    | si                                          | Si                                                                                                    |                                                                                                    |
| 3                                                                                                    |                                                                                                    |                                                                                                |                                     | 3     | yes_no                                                                                                    | no                                          | <b>No</b>                                                                                                    |                                                                                                    |
| 4                                                                                                    |                                                                                                    |                                                                                                |                                     | 4     |                                                                                                    |                                             |                                                                                                    |                                                                                                    |
| $\overline{5}$                                                                                                    |                                                                                                    |                                                                                                |                                     | 5     |                                                                                                    |                                             |                                                                                                    |                                                                                                    |
| $\overline{6}$<br>$\rightarrow$<br>$\overline{4}$<br>survey                                                                      | $\bigoplus$<br>choice                                                                                                    |                                                                                                |                                     | 6.    | $\left\langle 1\right\rangle$                                                                                                    | choices<br>survey                           | $\bigoplus$                                                                                                    |                                                                                                    |
| Listo                                                                                                    |                                                                                                    |                                                                                                |                                     | Listo |                                                                                                    |                                             |                                                                                                    |                                                                                                    |

Sintaxis hoja survey

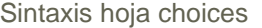

Tenga en cuenta que la sintaxis yes\_no en la hoja survey debe de coincidir con la columna list\_name de la hoja choices. Esto asegura que se muestre las opciones correctas para cada pregunta en particular.

#### <span id="page-23-0"></span>3.7. Preguntas de opciones múltiples

También podemos introducir preguntas con múltiples respuestas para ser seleccionadas, a continuación, el ejemplo.

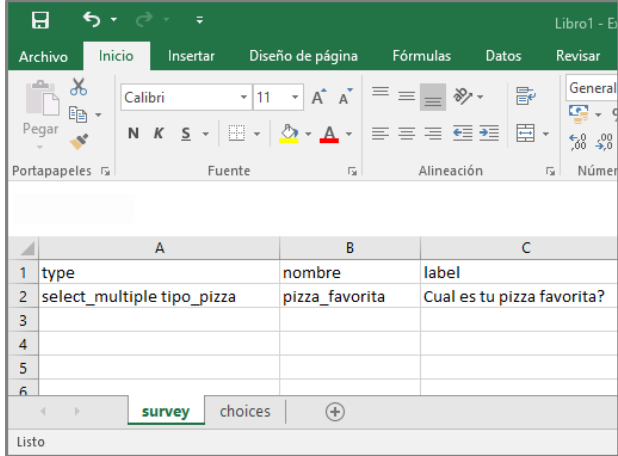

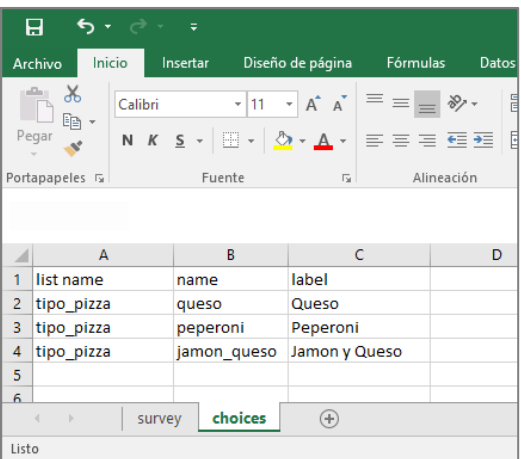

Sintaxis hoja survey Sintaxis hoja choices

A veces las preguntas de opción múltiple, incluyen una opción de marcar otro cuando su opción de respuesta no está en la lista. Luego se les pide normalmente especificar cuál es la otra opción. Esto es posible a través de la sintaxis or other después del nombre de la lista de opción de respuesta en la hoja survey. La hoja choices sigue siendo igual a excepción de una fila más con el otro tipo de respuesta.

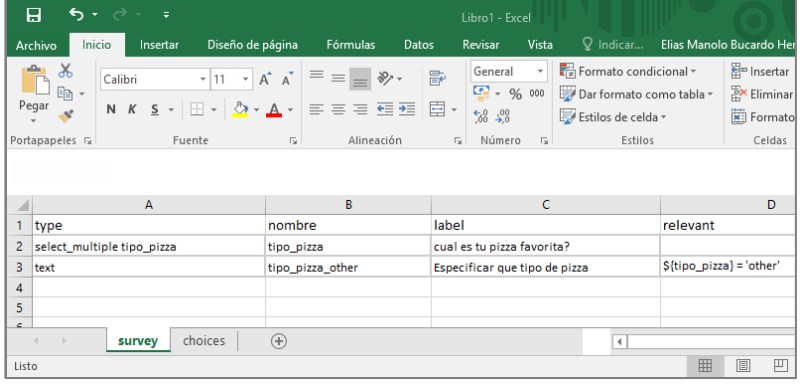

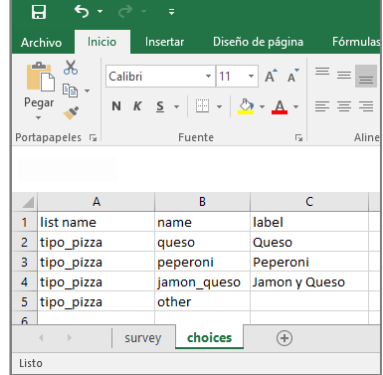

Sintaxis hoja survey Sintaxis hoja choices

#### <span id="page-24-0"></span>3.8. Metadatos

Los formularios xform también tienen algunas sintaxis que automáticamente nos introducen datos a los formularios los que son necesarios para identificar algunas particularidades en el momento del llenado de la encuesta, a continuación, el detalle:

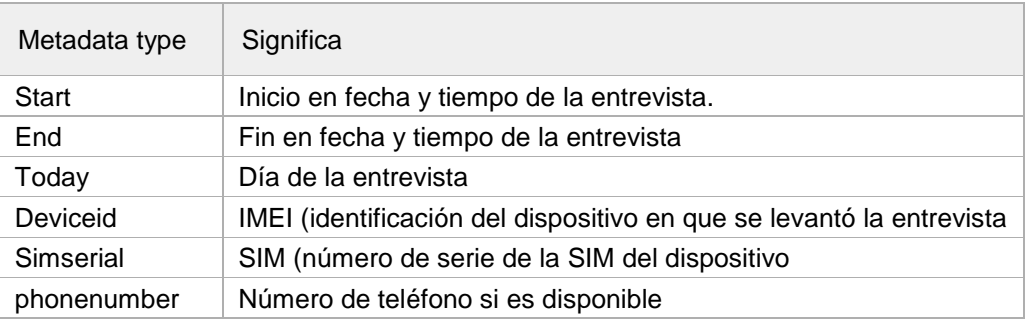

#### <span id="page-24-1"></span>3.9. Columna hint

A veces se requiere adicionar pequeñas orientaciones a las preguntas de tu formulario, instrucciones de uso para responder las preguntas, pero no se requiere que sea parte del formulario en si. Fácilmente se puede adicionar orientaciones a las preguntas en un **XLSForm**. Simplemente adicione la columna hint e introduzca su mensaje.

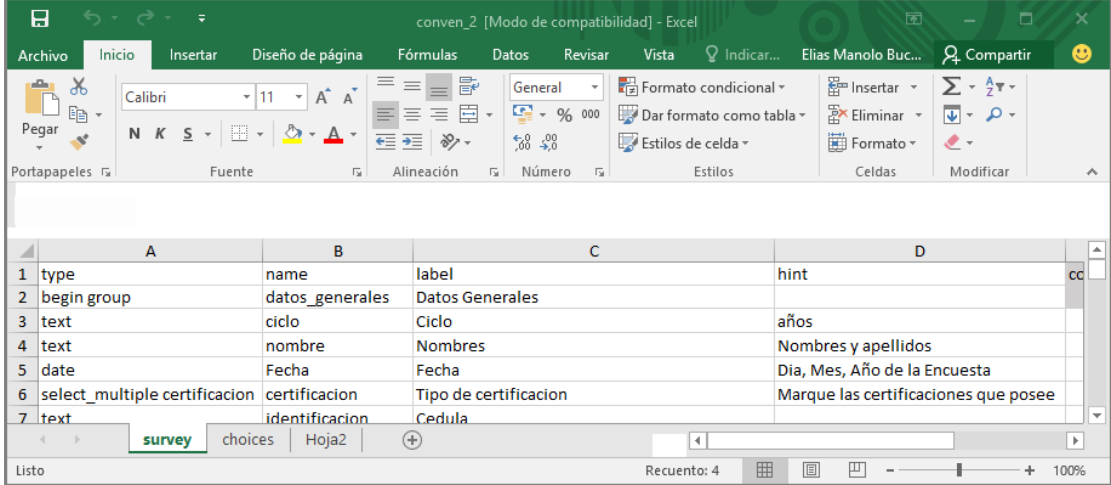

#### <span id="page-24-2"></span>3.10. Columna constraint de la hoja survey

Una forma de asegurar que los datos que recopilaremos en nuestra base de datos cumplen con la calidad esperada y no se van a introducir datos atípicos, es añadiendo restricciones a los campos del formulario. Por ejemplo, cuando añadimos la edad de una persona queremos evitar datos imposibles, por ejemplo -22 o 200 años. Para hacer esto solamente hay que añadir una columna llamada constraint y escribir la formula específica que limita la respuesta.

Para armar nuestro constraint (restricción en español) debemos comenzar anteponiendo el carácter punto(.), el punto funciona orientando al sistema a trabajar en la variable bajo la cual estamos formulando el constraint. Posteriormente digitamos la restricción como usualmente los hacemos en Excel. Para fines del ejemplo anterior, la variable que necesitamos respuesta es edad, la restricción que necesitamos formular es que el dato que el encuestador digite, sea menor que 120. En este caso nuestro constraint quedaría formulado de la siguiente manera: punto; menor o igual; ciento veinte; expresado numéricamente seria .<= 120

Por otro lado, puede pasar que queremos condicionarlo a que los datos deben ser mayores o iguales de cero, pero menores o iguales a 120, en este caso nuestro constraint se debe formular de la siguiente manera: punto; mayor o igual; cero; and; punto; mayor o igual; ciento veinte; expresado numéricamente es: .>=0 and .<=120.

## <span id="page-25-0"></span>3.11. Mensajes del constraint

<span id="page-25-1"></span>Si quieres incluir un mensaje con el constraint construido, diciendo al usuario porque su respuesta no es aceptada, usted puede adicionar este mensaje mediante una columna llamada constraint message en su formulario en la hoja survey.

#### <span id="page-25-2"></span>3.12. Grupo de preguntas

Los grupos de preguntas son muy importantes cuando necesitas orientar al encuestador sobre un acápite de la encuesta en específico, en la cual se tiene que preguntar varias cosas referidas al mismo tema, por ejemplo, los datos generales de la encuesta, grupos poblacionales, etc.

Para iniciar un grupo de preguntas, en la columna type debemos abrir nuestro grupo con la sintaxis begin group como en el ejemplo descrito abajo. Posteriormente especificamos el tipo de pregunta (text, integer, decimal, etc) y cerramos el grupo con la sintaxis end group para abrir otro grupo de preguntas repetimos el proceso.

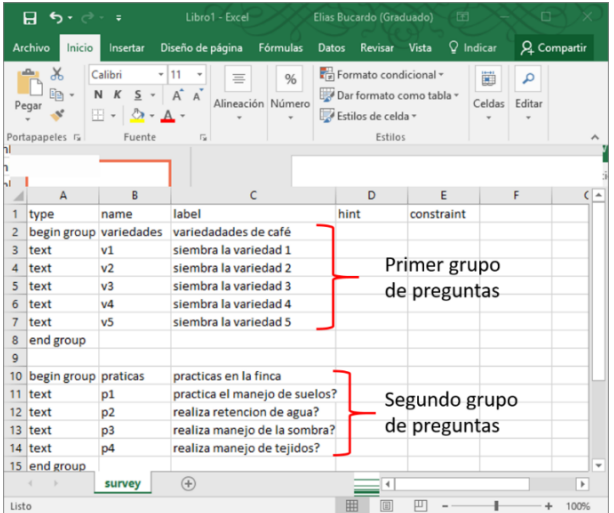

## <span id="page-26-0"></span>3.13. Columna appearance (apariencia)

La columna appearance permite cambiar la apariencia de las preguntas en tu formulario, existe una sintaxis determinada para usar por cada tipo de pregunta:

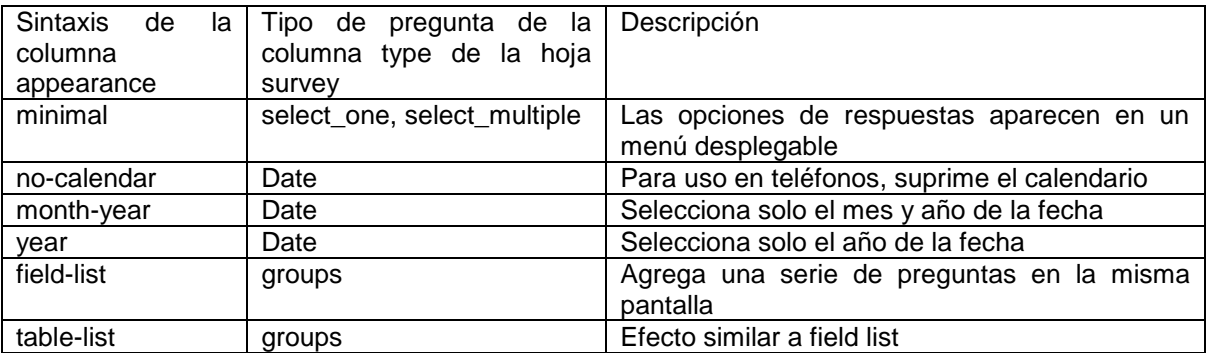

#### <span id="page-26-1"></span>3.14. Ejercicio para preparar una encuesta

El objetivo de este ejercicio es familiarizarse con las sintaxis más comunes en un formulario; por favor abra un nuevo archivo de Excel, cambie el nombre de las hojas por survey, choices y settings y a continuación copie como se muestra en la imagen para la hoja survey.

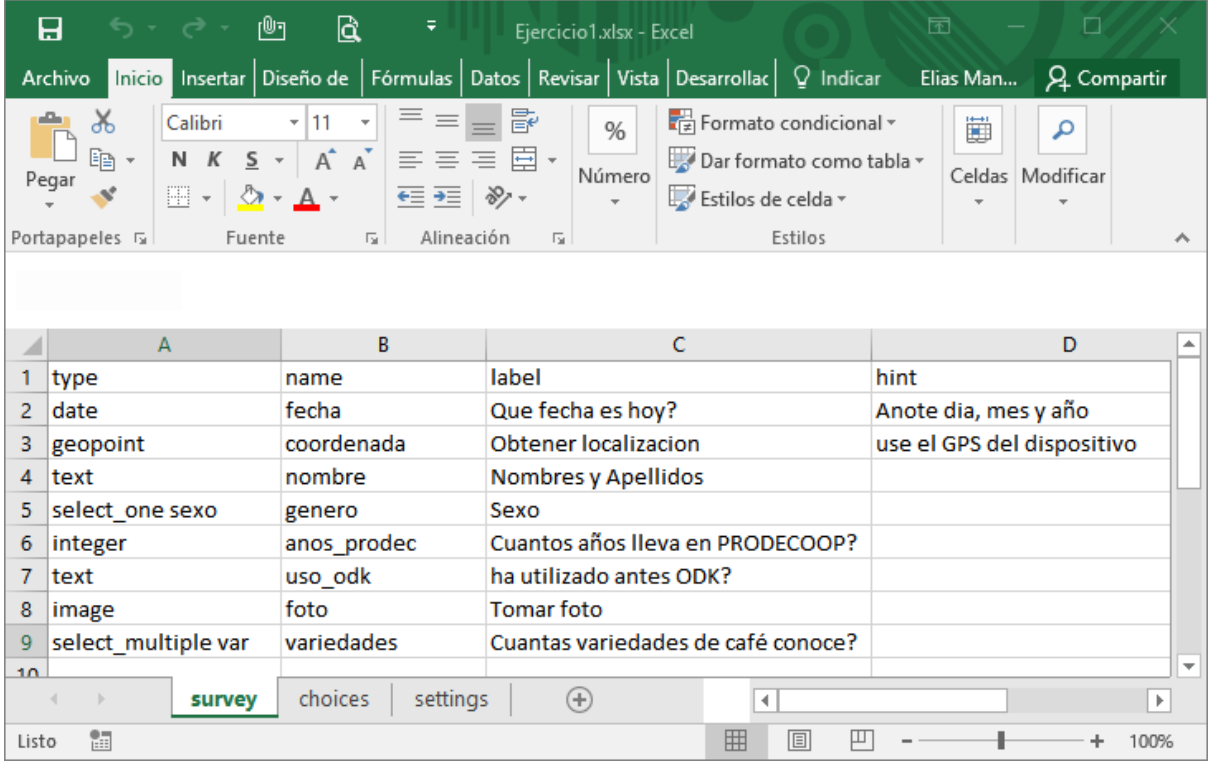

Sintaxis del ejercicio 1 para la hoja survey

En este sentido en la columna A están los diferentes comandos que especifican el tipo de pregunta que se quiere introducir, la columna B el nombre que reconocerá el sistema para identificar cada pregunta, la columna C son las etiquetas tales y como se verán en nuestro dispositivo Android y la columna E, se refiere al apoyo u orientación que nuestra encuestadora vera en la pantalla del dispositivo.

|                 | 日                                        |                                                                                              | $\gamma$ , $\gamma$ , $\gamma$ , $\gamma$ , $\gamma$ , $\gamma$ | Ejercicio1.xlsx - Excel                                                                                                   |                                                                                                    |   | 囨                          | o                        |
|-----------------|------------------------------------------|----------------------------------------------------------------------------------------------|-----------------------------------------------------------------|----------------------------------------------------------------------------------------------------|----------------------------------------------------------------------------------------------------|---|----------------------------|--------------------------|
|                 | Archivo                                  |                                                                                              |                                                                 | Inicio Insertar Diseño de Fórmulas Datos Revisar Vista Desarrollac Q Indicar                                              |                                                                                                    |   | Elias Man                  | Q Compartir              |
|                 | Ж<br>Pegar<br>Portapapeles <sub>In</sub> | $\mathbf{v} = \mathbf{v} \begin{bmatrix} 11 & \mathbf{v} \end{bmatrix}$<br>Calibri<br>Fuente | $\overline{12}$                                                 | $\equiv \equiv \equiv \mathbb{F}$<br>%<br>Número<br>$\overline{\phantom{a}}$<br>Alineación<br>$\overline{\mathbb{F}_M}$ . | $\frac{1}{\sqrt{2}}$ Formato condicional $\overline{ }$<br>Dar formato como tabla v<br>Estilos de celda v<br>Estilos |   | Ü<br>م<br>Celdas Modificar | ㅅ                        |
|                 |                                          |                                                                                              |                                                                 |                                                                                                    |                                                                                                    |   |                            |                          |
|                 | $\mathsf{A}$                             | B                                                                                            |                                                                 | c                                                                                                    | D                                                                                                    | E | F                          | G<br>۸                   |
| 1               | list_name                                | name                                                                                         | label                                                           |                                                                                                    |                                                                                                    |   |                            |                          |
| 2               | sexo                                     | masculino                                                                                    | Masculino                                                       |                                                                                                    |                                                                                                    |   |                            |                          |
| 3<br>sexo       |                                          | femenino                                                                                     | Femenino                                                        |                                                                                                    |                                                                                                    |   |                            |                          |
| 4               | var                                      | caturra                                                                                      | caturra                                                         |                                                                                                    |                                                                                                    |   |                            |                          |
| 5               | var                                      | catuai                                                                                       | catuai                                                          |                                                                                                    |                                                                                                    |   |                            |                          |
| 6<br>var        |                                          | catimor                                                                                      | catimor                                                         |                                                                                                    |                                                                                                    |   |                            |                          |
| 7<br>var        |                                          | lempira                                                                                      | lempira                                                         |                                                                                                    |                                                                                                    |   |                            |                          |
| 8               | var                                      | marsellesa                                                                                   | marsellesa                                                      |                                                                                                    |                                                                                                    |   |                            |                          |
| 9               |                                          |                                                                                              |                                                                 |                                                                                                    |                                                                                                    |   |                            |                          |
| $\overline{10}$ |                                          |                                                                                              |                                                                 |                                                                                                    |                                                                                                    |   |                            | $\overline{\phantom{a}}$ |
|                 | $\mathbb{R}$                             | survey                                                                                       | choices<br>settings                                             | $^{\circledR}$                                                                                                    | $\blacktriangleleft$                                                                                                 |   |                            | Þ.                       |
|                 | 雷<br>賱<br>圓<br>凹<br>100%<br>Listo        |                                                                                              |                                                                 |                                                                                                    |                                                                                                    |   |                            |                          |

Sintaxis del ejercicio 1 para la hoja choices

En esta hoja se especifican todas las opciones de respuesta de survey, para este ejercicio es importante especificar a qué se refiere cada fila; en este sentido las filas 2 y 3 están conectadas bajo el nombre sexo a la pregunta de la fila 5 de la hoja survey, la cual tiene el comando select one mas la palabra sexo, de esta forma si nuestra pregunta es género, se deberá poner la misma palabra para ambas hojas.

Las filas 4,5,6,7 y 8 son las diferentes opciones de respuesta de la fila 9 de la hoja survey que pregunta cuantas variedades conoce, en caso de agregar una columna más deberemos agregarla poniendo en la columna A la palabra var, en la columna B la variedad de café que queremos agregar y en la columna C la palabra tal y como aparecerá en el dispositivo.

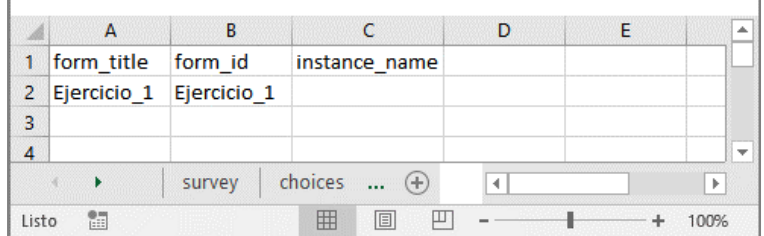

Figura 9. Sintaxis del ejercicio 1 para la hoja settings

La hoja setting se refiere a como se identificará nuestro formulario al ser subido en la nube y descargado en cada dispositivo, para este ejercicio la imagen 9 refiere como será escrito.

Una vez llenado el formulario como en el ejemplo procedemos a guardarlo en una ubicación conocida en nuestra computadora bajo el nombre de ejercicio1.

#### <span id="page-28-0"></span>3.15. Recomendaciones para preparar preguntas

Se recomienda evitar las preguntas de texto abiertas cuando se pueda. Muchas veces es necesario hacer preguntas abiertas con texto, sin embargo, para los encuestadores lleva mucho tiempo procesar respuestas abiertas de texto de encuestados en sus tablets o teléfonos inteligentes debido a la complejidad de las múltiples opciones de respuestas que pueden recibir.

Los siguientes tipos de preguntas llevan poco tiempo para procesar y son fáciles de analizar:

- Preguntas precisas sobre cantidades (por ejemplo, cuantas hectáreas, cuantas variedades sembradas)
- Preguntas de sí/ no o de opciones múltiples con una respuesta posible (por ejemplo, está aplicando fertilizante químicas, cuáles de los siguientes fertilizantes estas aplicando).

Trata de mantener la encuesta simple. Hay muchas opciones en ODK para desarrollar una encuesta. Pero una encuesta complicada puede generar complicaciones al momento de bajar los datos (ve capítulo 6). Sobre todo, habría que cuidarse con la opción de opciones múltiples abiertos (uno o más respuestas posibles) porque puede generar una base de datos que es difícil de analizar.

Por ejemplo, un agricultor siembra 4 variedades y otro agricultor cultivan 5 variedades. Si preguntamos a cada uno el número de variedades, podemos analizar los datos sin ningún problema en una hoja de Excel por que los datos están en una columna. Pero si preparamos una pregunta de opciones múltiples abiertas que tiene una lista variedades de lo cual un agricultor puede seleccionar, podemos tener el caso que un agricultor elige 4 (4 columnas en una hoja de Excel) y otro agricultor 5 (5 columnas en una hoja de Excel). Al momento de analizar los datos nos complica analizar porque no se puede comparar los datos por columna.

# <span id="page-29-0"></span>**IV. Activar la encuesta ODK en la plataforma**

#### <span id="page-29-1"></span>4.1. Convertir el tipo de formato de formulario

Convertir en [www.opendatakit.org/xiframe/](http://www.opendatakit.org/xiframe/) formato \*.xls a \*.xml antes de subir el formulario a la aplicación ODK. Habría que ingresar el archivo \*.xls en seleccionar archivo; hacer clic en Submit para revisar si esta correcto o si habría que corregir algún error; Una vez que el documento esta correcto se puede hacer clic en Download para convertir en formato \*.xml.

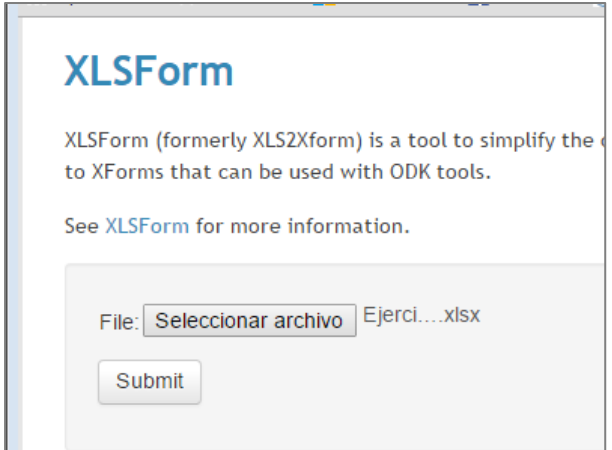

Paso 1. Una vez seleccionado nuestro archivo llamado ejercicio 1 presionamos el botón submit para transformar nuestro formulario de la extensión \*.xls a \*.xlm

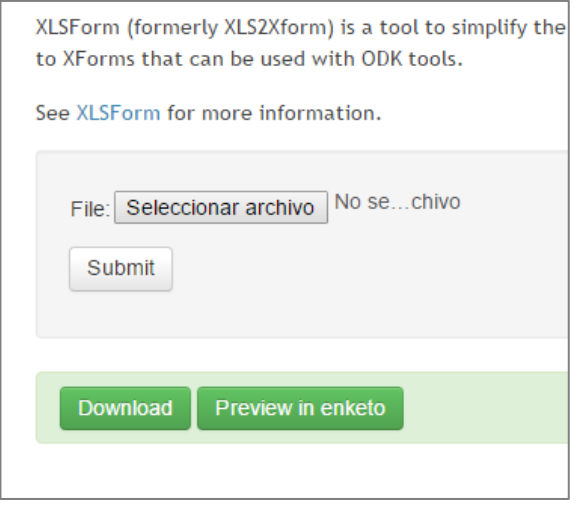

Paso 2. Si todo va bien nos aparecerá un mensaje similar a este donde con el botón download podremos bajar nuestro archivo con extensión \*.xml

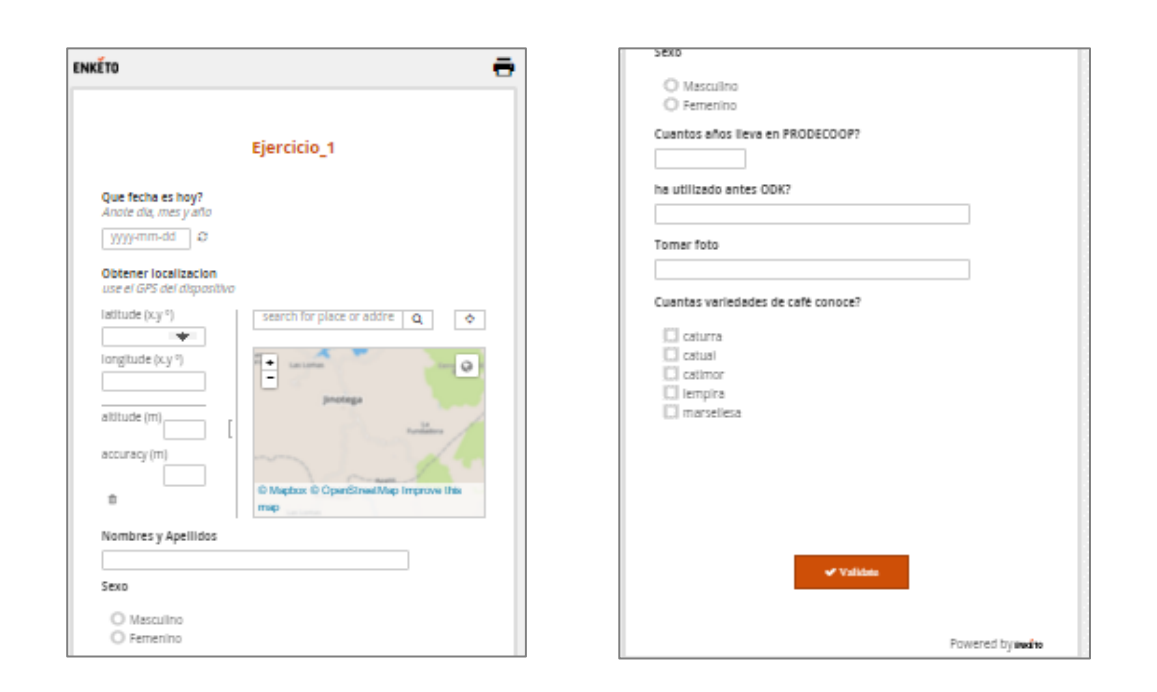

Paso 3. Una vez convertido nuestro archivo lo podremos visualizar con el botón preview in Enketo tal y como se verá en nuestro dispositivo.

#### <span id="page-30-0"></span>4.2. Subir la encuesta a la aplicación de ODK Aggregate en la Web

Para subir nuestro formulario a la plataforma creada, en el navegador de nuestro computador debemos escribir la dirección creada bajo el script, en la creación de la cuenta, para fines de este ejercicio la dirección es la siguiente: [http://entrenamientoodk.appspot.com](http://entrenamientoodk.appspot.com/). En la siguiente imagen puedes ver como subir el archivo \*.xml en la aplicación **ODK aggregate**.

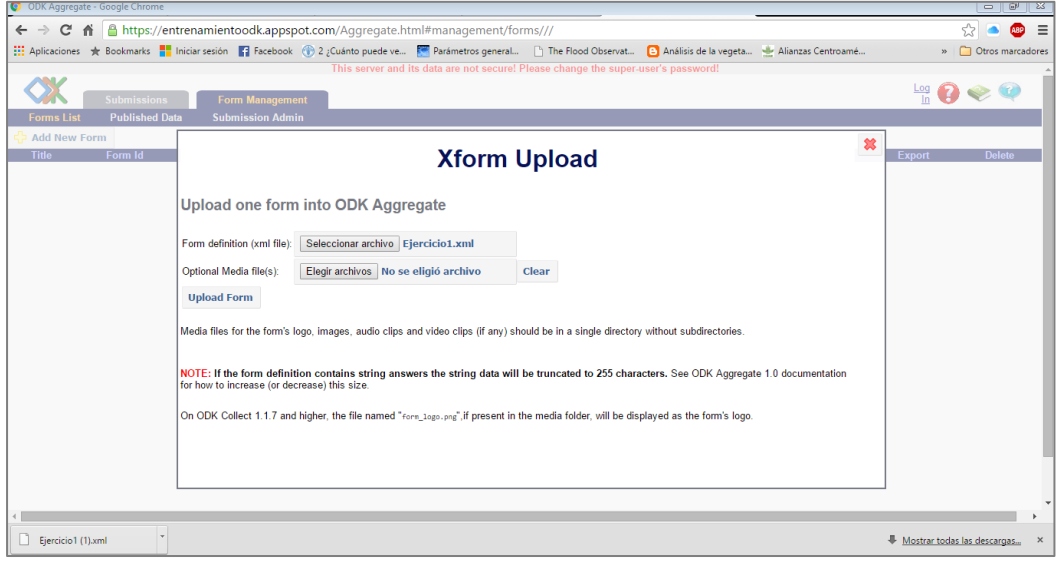

# <span id="page-31-0"></span>**V. Manejo del dispositivo Android para recolectar datos con la encuesta ODK**

# <span id="page-31-1"></span>5.1. Instalar ODK Collect en tu teléfono inteligente o Android Tablet

Para instalar la aplicación **ODK Collect** en un dispositivo Android sea teléfono o Tablet, será necesario contar con una cuenta de Gmail para descargarla desde la aplicación Google play.

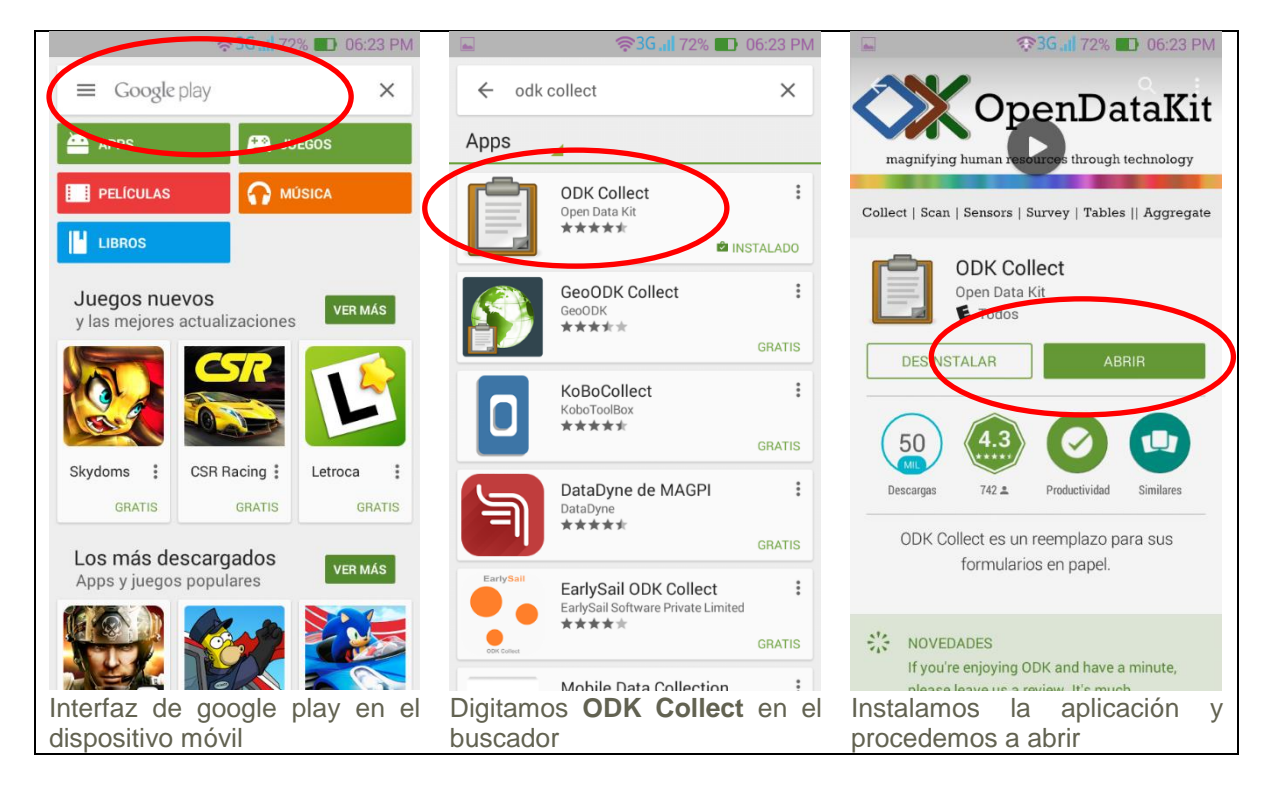

Es importante indicar que se deberá contar con conexión de internet para acceder a la aplicación Google play, una vez dentro en el buscador digitamos **ODK Collect** para buscar la aplicación que se usara para recopilar las encuestas, una vez identificadas la descargamos e instalamos como se ve en las imágenes anteriores.

# <span id="page-32-0"></span>5.2. Configurar la aplicación en nuestro dispositivo

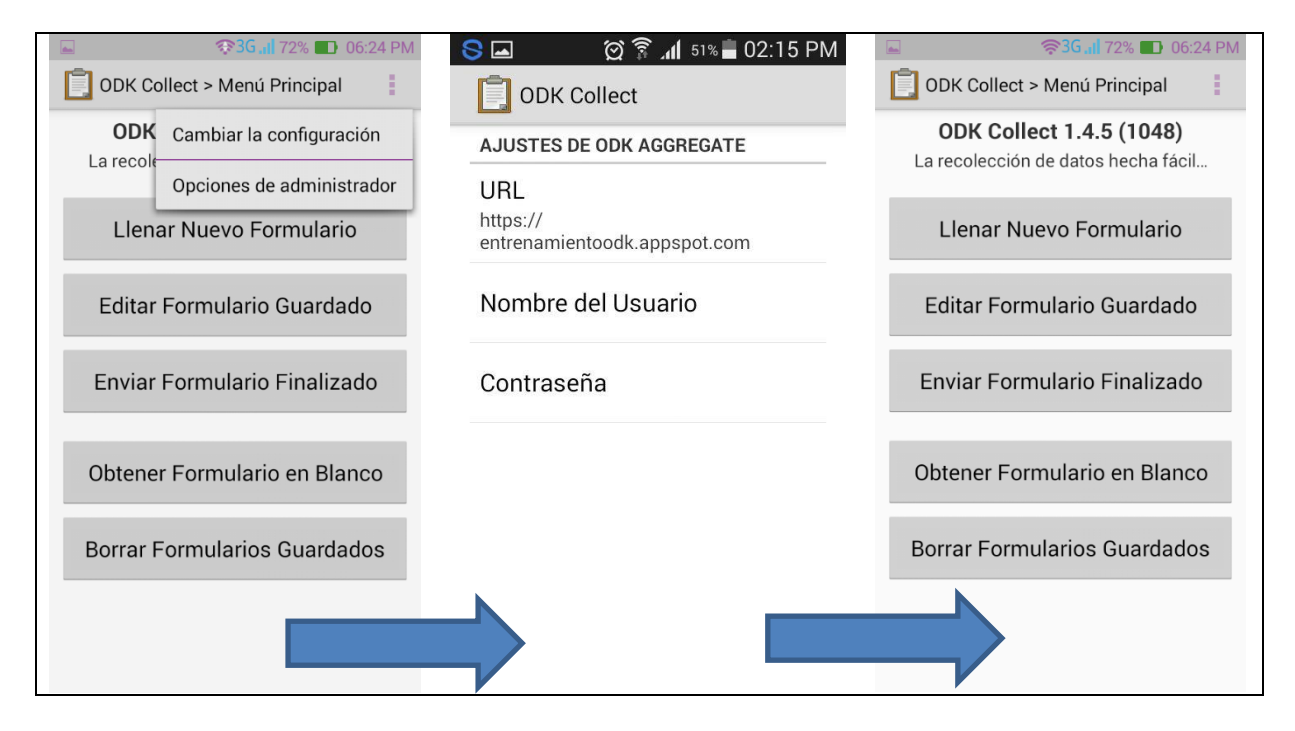

Una vez dentro de la aplicación **ODK Collect** procedemos a la configuración de este para poder obtener los formularios realizados en nuestro dispositivo, para ello seguimos los siguientes pasos. En los tres botones de configuración en los cuales en algunos dispositivos aparecen como tres puntos, le damos clic y nos aparecerá las opciones cambiar la configuración y damos click en la opción configurar ajustes de la plataforma. Una vez en esta ventana seleccionamos url, en caso de este ejercicio digitamos lo siguiente [https://entrenamientoodk.appspot.com](https://entrenamientoodk.appspot.com/) que es la dirección que configuramos anteriormente desde google engine. Como aun es una cuenta gratuita no necesitaremos de usuario y contraseña.

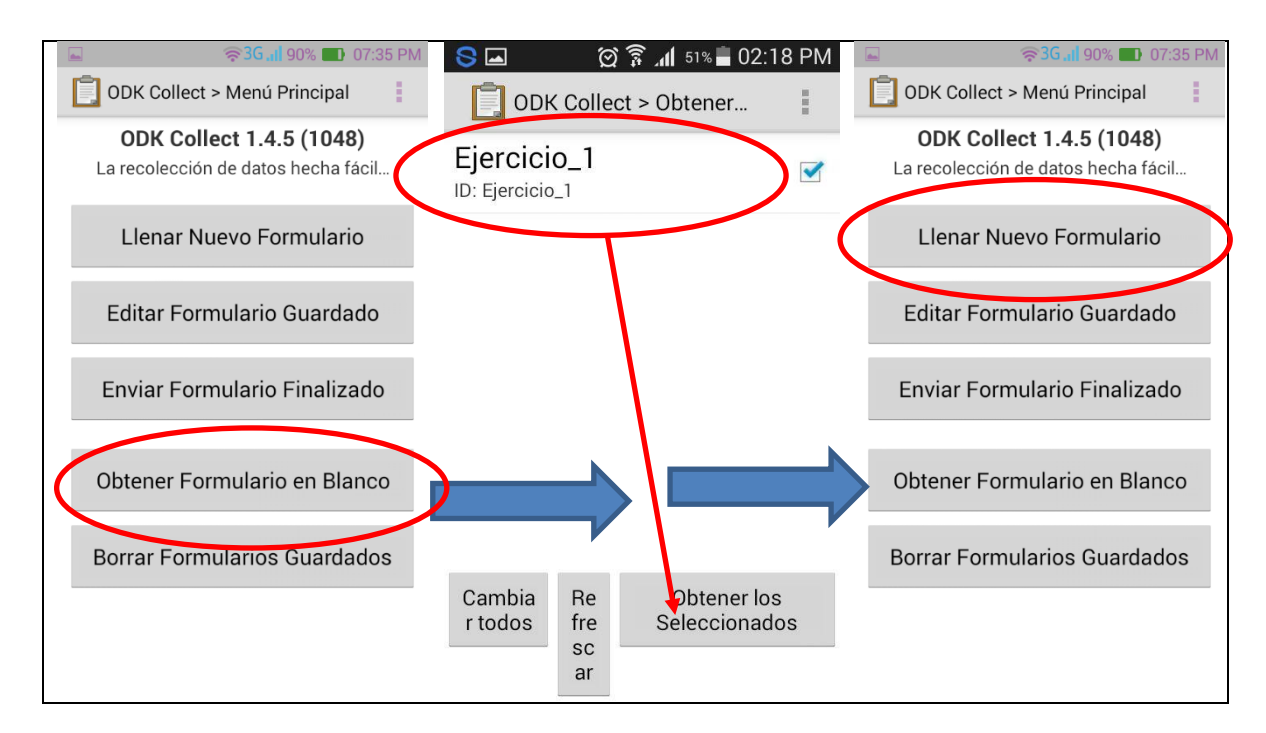

Posteriormente seleccionamos la opción obtener formularios en blanco, nos aparecerá en este caso el formulario que se ha subido a nuestra nube.

Para finalizar damos click en el botón llenar formulario nuevo

# <span id="page-34-0"></span>5.3. Llenando el formulario

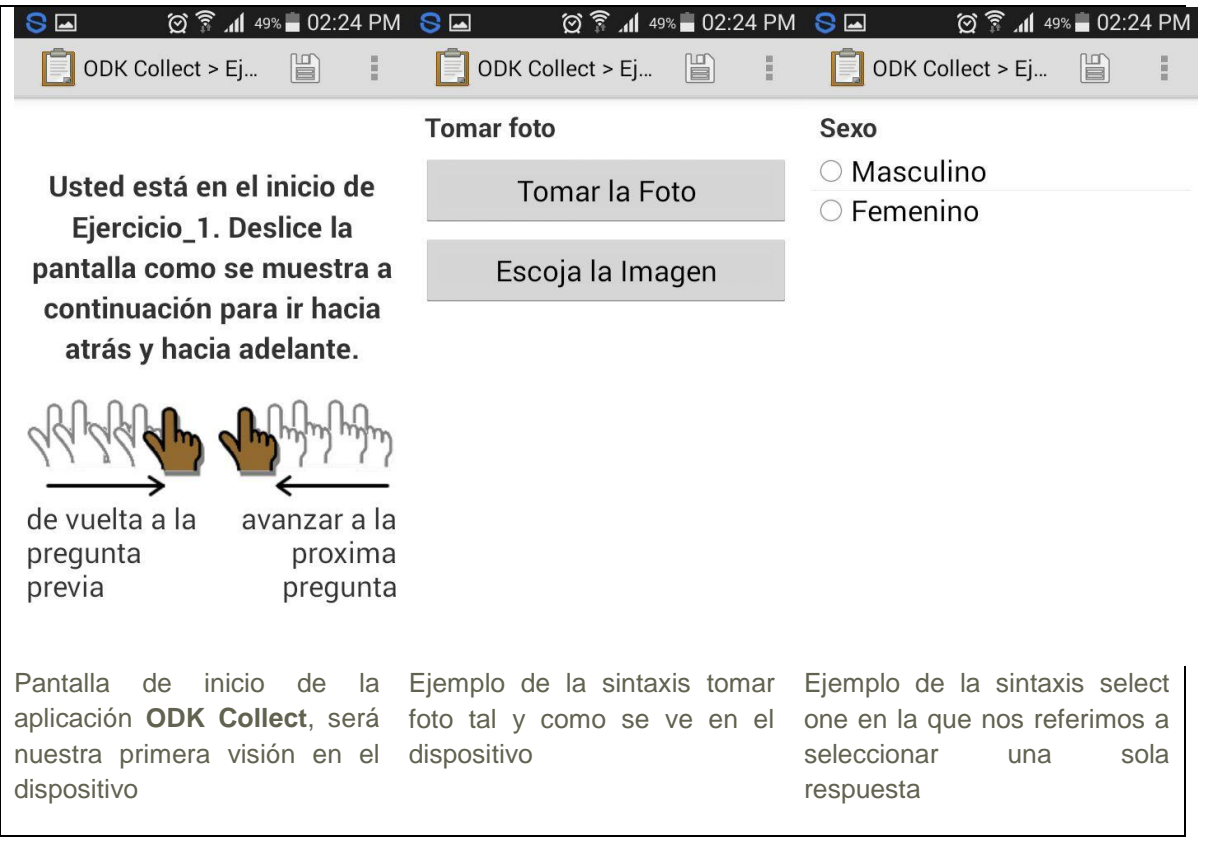

# <span id="page-35-0"></span>5.4. Guardar y enviar formulario

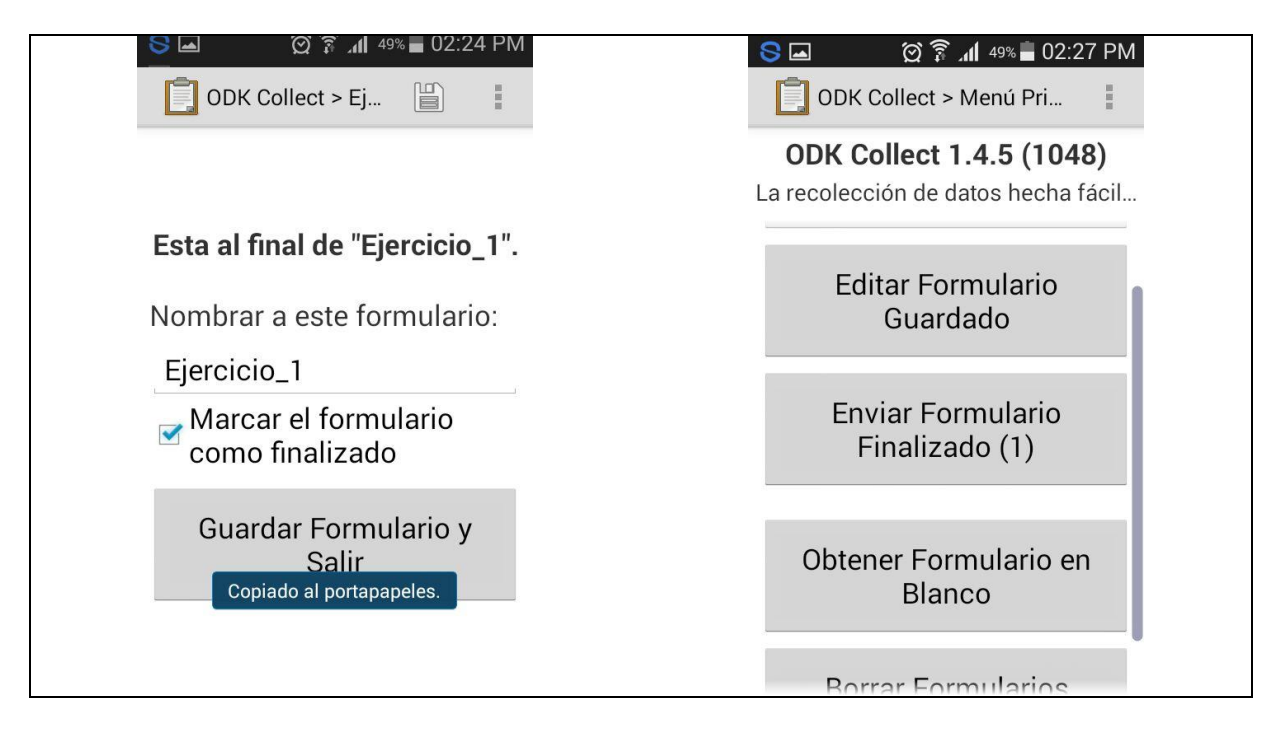

Una vez que hayamos llegado al final de formulario en nuestro dispositivo procederemos a guardarlo, es muy importante señalar que durante el encuestador se encuentre en el campo llenando las entrevistas tendrá la opción de guardar y cerrar o editar el mismo formulario. Una vez que este tenga acceso a internet ya sea por datos o por señal wifi este podrá enviar los formularios llenos los cuales se alojaran en la instancia que hemos construido para tal fin la que se llama [https://entrenamientoodk.appspot.com.](https://entrenamientoodk.appspot.com/) En la primera imagen en la opción Nombrar este formulario el usuario podrá renombrar cada formulario con el fin de diferenciarlos de los subsiguientes que se llenaran; en la siguiente imagen se muestra la opción de enviar el formulario una vez se tenga acceso a la red.

# <span id="page-36-0"></span>**VI. Bajar datos recolectados de la plataforma**

El resultado final de este trabajo será una base de datos la cual obtendremos una vez que se hayan enviado los datos desde el dispositivo Android hacia la instancia creada. Para acceder a estos datos procedemos desde la barra de direcciones de nuestro navegador y accedemos a esta con la dirección creada [https://entrenamientoodk.appspot.com.](https://entrenamientoodk.appspot.com/)

En la siguiente imagen se visualiza el formulario lleno en la instancia creada:

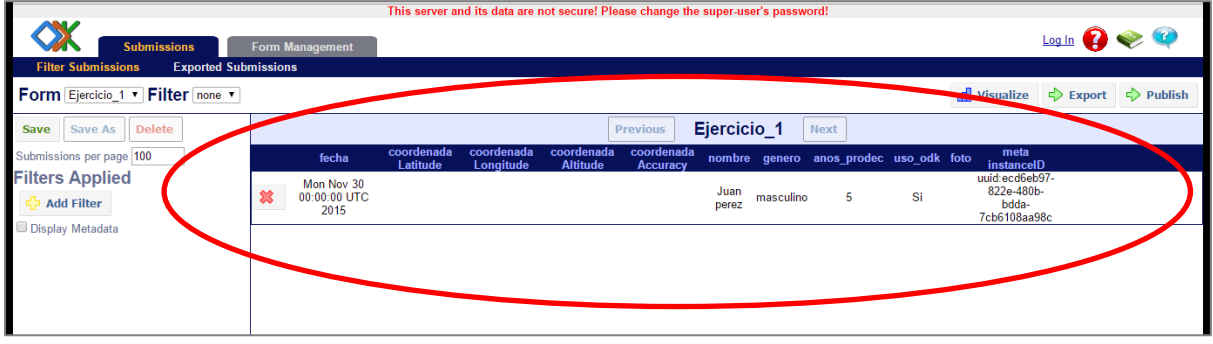

Como se puede observar en la imagen anterior aquí se alojan los formularios llenos y la fecha en que se alojó en la nube y la serie del dispositivo con la que se llenó. En la parte superior derecha se pueden observar tres botones con los que se pueden manejar todos los datos que hemos subido a la instancia. El botón visualizar permite hacer análisis y visualizaciones sencillos con todos los datos almacenados a la vez se pueden hacer gráficos de pastel o de barras, así como algunas funciones estadísticas.

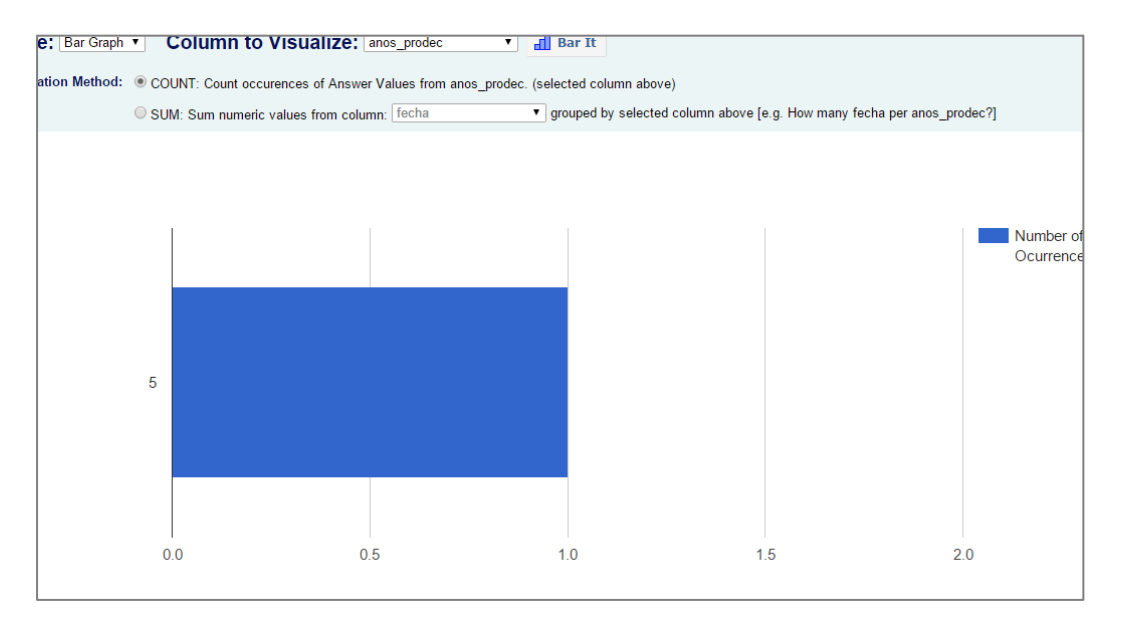

La función exportar o export será el más importante para este ejercicio y con ella podemos bajar nuestro formulario en un formato el que será fácilmente editable con Microsoft Excel.

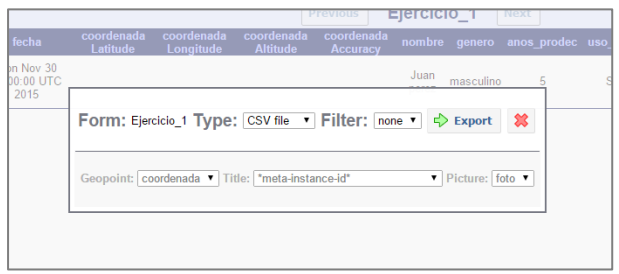

Con esta función podemos exportar nuestra base de datos en formato **CSV file**, este tipo de archivos contiene la información separadas por comas, las que se pueden convertir a columnas mediante la función de Excel datos/texto en columnas. Posteriormente se da click nuevamente en el botón de export de esta ventana y el resultado será el siguiente

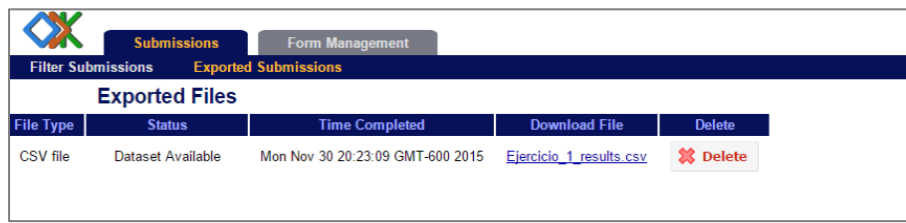

Una vez alcanzada esta ventana podemos bajar nuestro archivo desde la columna download file desde la ventana de exportar archivos el que deberá ser editado y preparado en Excel para correr el análisis estadístico deseado.

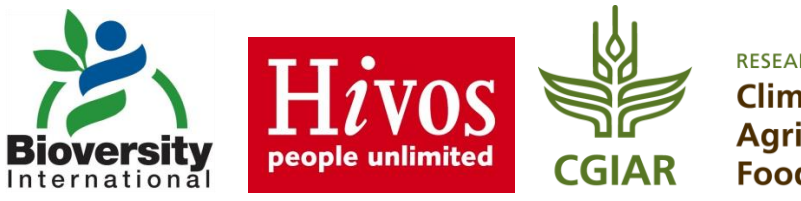

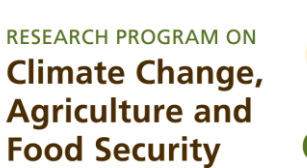

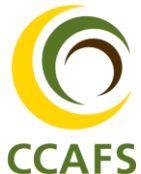

Bioversity International is a CGIAR Research Centre. CGIAR is a global research partnership for a food-secure future. www.cgiar.org

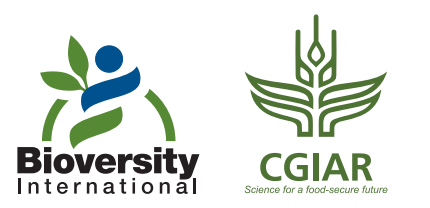

Octubre, 2016